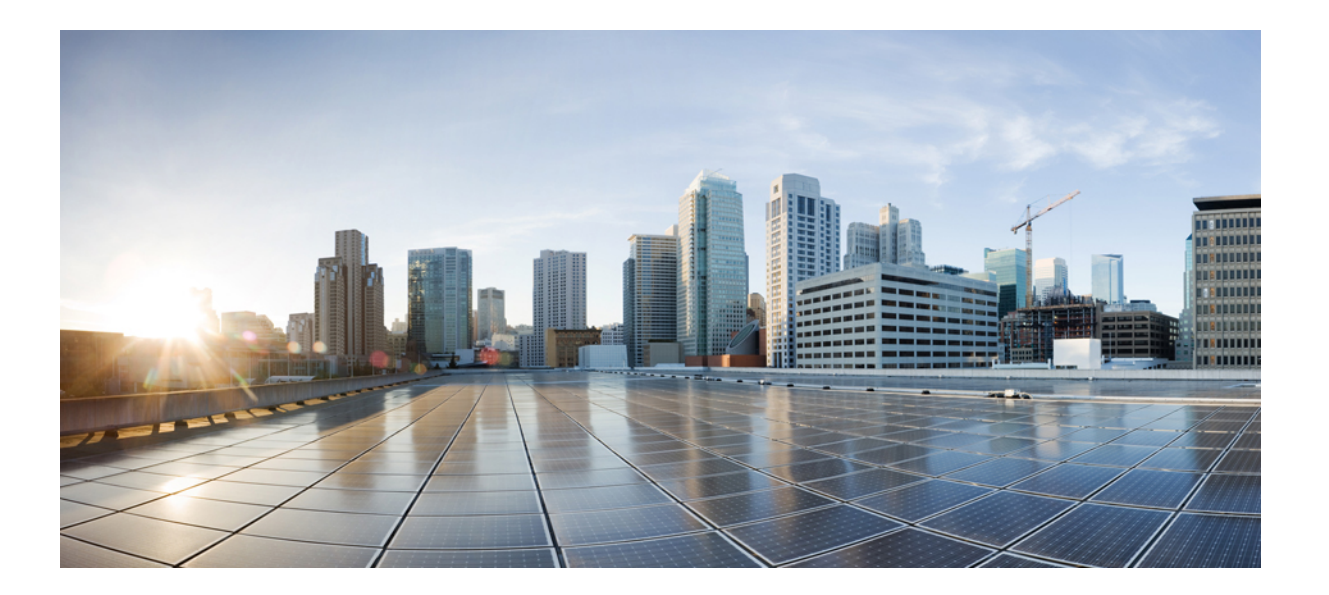

### **IM and Presence Service** リリース **12.0(1)** データベース セット アップ ガイド

初版:2017 年 08 月 17 日

シスコシステムズ合同会社

〒107-6227 東京都港区赤坂9-7-1 ミッドタウン・タワー http://www.cisco.com/jp お問い合わせ先:シスコ コンタクトセンター 0120-092-255 (フリーコール、携帯・PHS含む) 電話受付時間:平日 10:00~12:00、13:00~17:00 http://www.cisco.com/jp/go/contactcenter/

【注意】シスコ製品をご使用になる前に、安全上の注意( **www.cisco.com/jp/go/safety\_warning/** ) をご確認ください。本書は、米国シスコ発行ドキュメントの参考和訳です。リンク情報につきま しては、日本語版掲載時点で、英語版にアップデートがあり、リンク先のページが移動**/**変更され ている場合がありますことをご了承ください。あくまでも参考和訳となりますので、正式な内容 については米国サイトのドキュメントを参照ください。また、契約等の記述については、弊社販 売パートナー、または、弊社担当者にご確認ください。

© 2018 Cisco Systems, Inc. All rights reserved.

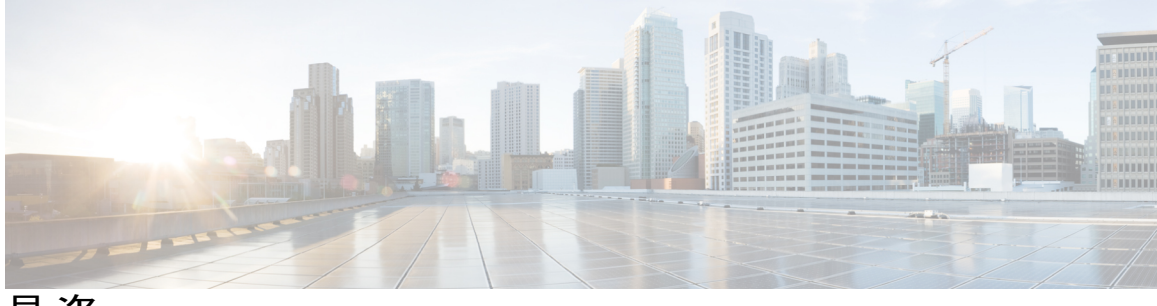

目次

### [外部データベースのインストールおよび設定](#page-4-0) **1**

[外部データベースの設定の要件](#page-4-1) **1**

[その他の資料](#page-7-0) **4**

[外部データベースの設定の前提条件](#page-8-0) **5**

[ハードウェアおよびパフォーマンスの推奨事項](#page-8-1) **5**

[セキュリティの推奨事項について](#page-9-0) **6**

[外部データベースの接続セキュリティ](#page-9-1) **6**

[最大接続限度の設定](#page-9-2) **6**

[デフォルトのリスナー](#page-10-0) ポートの設定 **7**

#### **PostgreSQL** [のインストールおよび設定](#page-12-0) **9**

PostgreSQL [データベースのインストール](#page-12-1) **9**

PostgreSQL リスニング [ポートの設定](#page-14-0) **11**

ユーザ [アクセス制限の推奨事項](#page-15-0) **12**

### **Oracle** [のインストールおよび設定](#page-18-0) **15**

Oracle [データベースのインストール](#page-18-1) **15**

[新しいデータベース](#page-20-0) インスタンスの作成 **17**

### **Microsoft SQL** [のインストールおよび設定](#page-22-0) **19**

Microsoft SQL Server [を使用したアップグレードに必要なデータベース移行](#page-22-1) **19**

Microsoft SQL Server [のインストールと設定](#page-25-0) **22**

新しい Microsoft SQL Server [データベースの作成](#page-25-1) **22**

[新しいログインとデータベース](#page-26-0) ユーザの作成 **23**

データベース [ユーザ所有者権限の付与](#page-27-0) **24**

[\(オプション\)データベース](#page-27-1) ユーザ アクセスの制限 **24**

### **IM and Presence** [サービスの外部データベースの設定](#page-30-0) **27**

[外部データベースの割り当てについて](#page-30-1) **27**

[外部データベースおよびノードの割り当て](#page-30-2) **27**

[外部データベースの接続](#page-31-0) **28**

```
IM and Presence サービスでの外部データベース エントリの設定 28
```
[外部データベースの接続の検証](#page-34-0) **31**

IM and Presence [サービスでの外部データベースの接続ステータスの検証](#page-34-1) **31**

### [外部データベースのテーブル](#page-38-0) **35**

[AFT\\_LOG](#page-38-1) テーブル **35**

AFT\_LOG [テーブルのサンプル](#page-40-0) SQL クエリ **37**

[すべてのアップロードされたファイル](#page-40-1) **37**

[特定の受信者にアップロードされたすべてのファイル](#page-40-2) **37**

[特定の送信者によってアップロードされたすべてのファイル](#page-41-0) **38**

[特定のユーザによってダウンロードされたすべてのファイル](#page-41-1) **38**

IM [会話中にアップロードまたはダウンロードされたすべてのファイル](#page-41-2) **38**

[特定の時間の経過後に特定のユーザによってアップロードされたすべてのファ](#page-41-3)

[イル](#page-41-3) **38**

AFT\_LOG テーブルの SQL [クエリの出力例](#page-41-4) **38**

[TC\\_ROOMS](#page-42-0) テーブル **39**

[TC\\_USERS](#page-43-0) テーブル **40**

[TC\\_MESSAGES](#page-44-0) テーブル **41**

[TC\\_TIMELOG](#page-44-1) テーブル **41**

[TC\\_MSGARCHIVE](#page-45-0) テーブル **42**

JM [テーブル](#page-46-0) **43**

JM [テーブルへのサンプル](#page-48-0) SQL クエリ **45**

[特定のユーザによって送信されたすべてのインスタント](#page-49-0) メッセージ **46** [特定のユーザによって受信されたすべてのインスタント](#page-49-1) メッセージ **46** [特定のワードを含むすべてのインスタント](#page-49-2) メッセージ **46** [特定の日付以降のすべてのインスタント](#page-49-3) メッセージの会話とチャット ルー

[ム](#page-49-3) **46**

<span id="page-4-0"></span>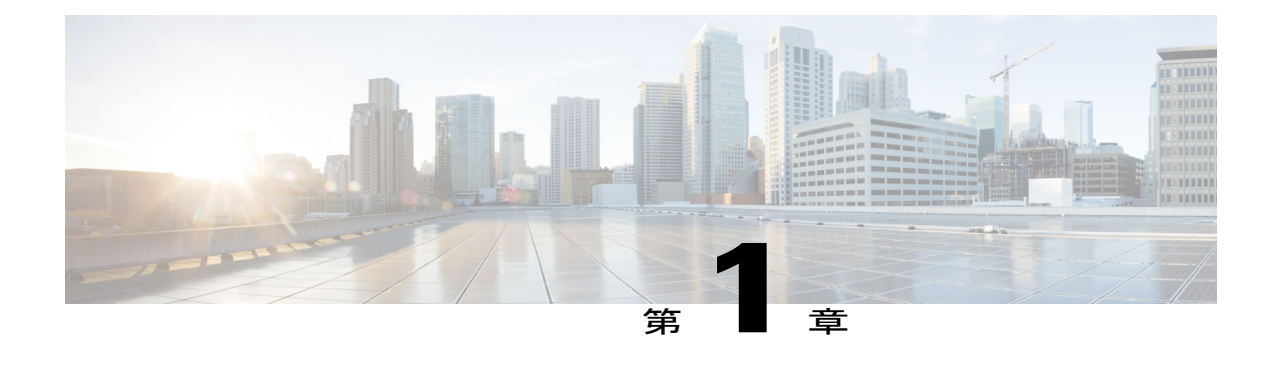

# 外部データベースのインストールおよび設 定

この章では、Cisco Unified Communications Manager IM and Presence サービス機能からの情報を保 存するように外部データベースを設定する方法について説明します。次の IM and Presence サー ビスの機能では、外部データベースが必要になります。

- 永続的グループ チャット
- メッセージ アーカイバ (IM コンプライアンス)
- マネージド ファイル転送
- [外部データベースの設定の要件](#page-4-1), 1 ページ
- [その他の資料](#page-7-0), 4 ページ
- [外部データベースの設定の前提条件](#page-8-0), 5 ページ
- [ハードウェアおよびパフォーマンスの推奨事項](#page-8-1), 5 ページ
- [セキュリティの推奨事項について](#page-9-0), 6 ページ

## <span id="page-4-1"></span>外部データベースの設定の要件

#### 一般的な要件

シスコでは、認定された PostgreSQL、Oracle、または Microsoft SQL Server の管理者が、外部デー タベースからの情報を保守および取得することを提案しています。

### ハードウェア要件

PostgreSQL、Oracle、または Microsoft SQL データベースをインストールするリモート サーバ。

#### ソフトウェア要件

- IM and Presence サービス、現在のリリース
- 外部データベース

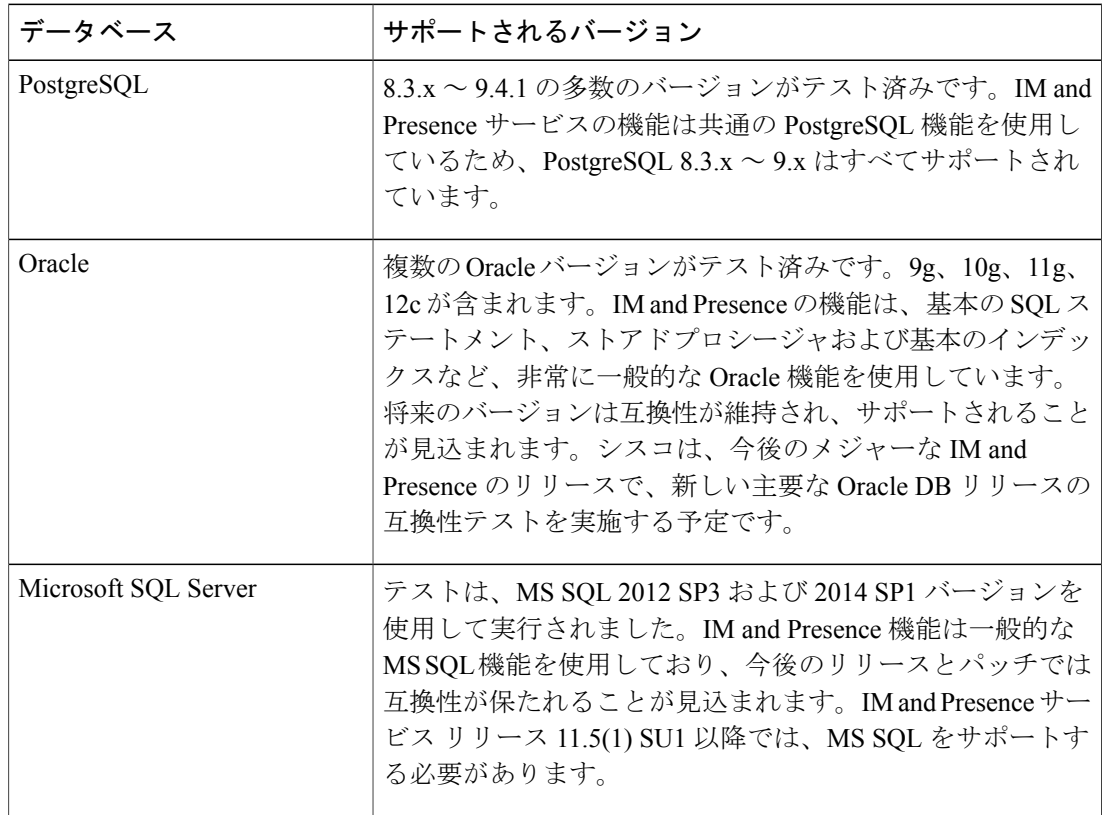

- Linux オペレーティング システムで Oracle または Postgres データベースを、または Windows オペレーティング システムで Microsoft SQL Server をインストールできます。サポートされ るオペレーティングシステムとプラットフォームの要件の詳細については、該当するデータ ベースのマニュアルを参照してください。
- IPv4とIPv6は、外部データベースへのIMandPresence接続によってサポートされています。

### **IM and Presence** サービスの外部データベース要件

外部データベース要件は、IM and Presence サービス上で展開する機能によって異なります。

 $\overline{\phantom{a}}$ 

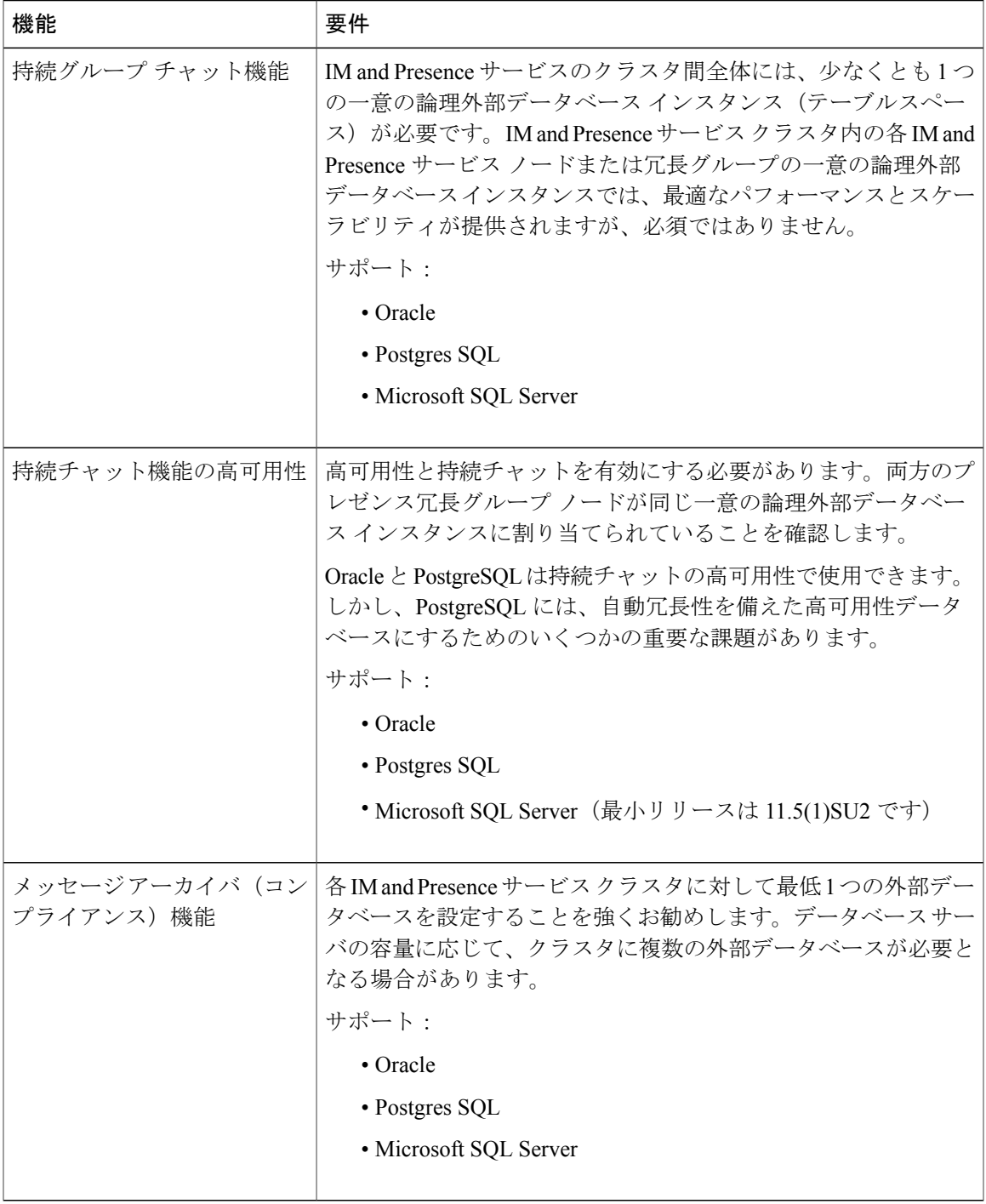

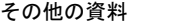

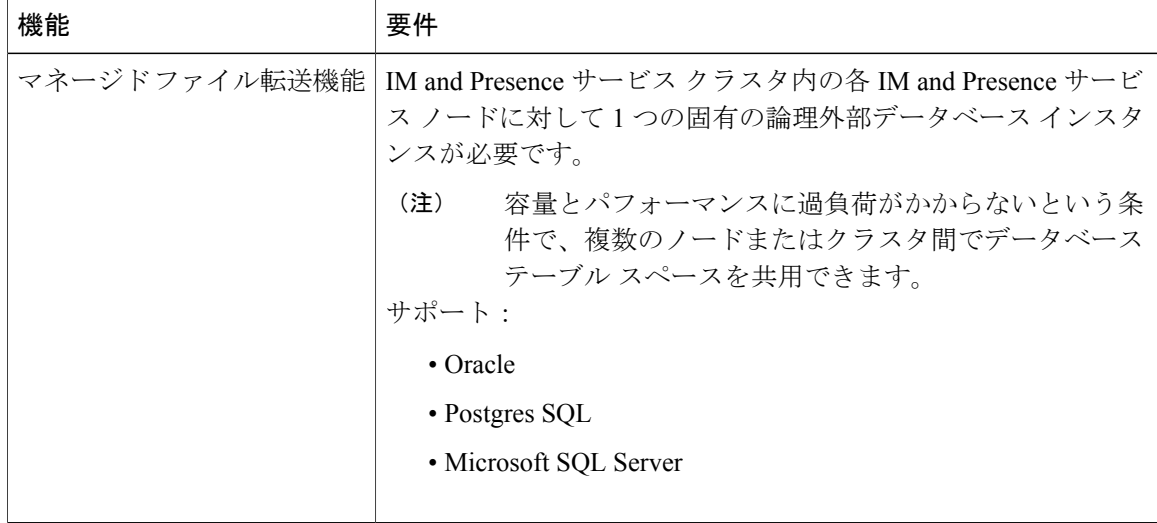

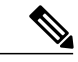

IM and Presence サービス ノード上の持続グループ チャット、メッセージ アーカイバ (コンプ ライアンス)、およびマネージド ファイル転送機能の任意の組み合わせを展開すると、各機 能が個別のデータ テーブルを使用するときに、同じ一意の論理外部データベース インスタン ス(テーブルスペース)を機能間で共有できます。これは、データベース インスタンスの容 量に依存します。 (注)

## <span id="page-7-0"></span>その他の資料

この手順では、IM and Presence サービスで外部データベースを設定する方法のみを説明していま す。外部データベースが必要な機能を完全に設定する方法については説明しません。完全に設定 するには、展開している機能に固有な次のマニュアルを参照してください。

- IM and Presence サービスでのメッセージ アーカイバ (コンプライアンス)機能の設定方法に ついては、『*Instant Messaging Compliance for IM and Presence Service on Cisco Unified Communications Manager*』を参照してください。
- IM and Presence サービスでの永続的グループ チャット機能の設定方法については、 『*Configuration and Administration of IM and Presence Service on Cisco Unified Communications Manager*』を参照してください。
- IM and Presence サービスでのマネージド ファイル転送機能の設定方法については、 『*Configuration and Administration of IM and Presence Service on Cisco Unified Communications Manager*』を参照してください。

# <span id="page-8-0"></span>外部データベースの設定の前提条件

IM and Presence サービスで外部データベースをインストールし、設定する前に、次のタスクを実 行します。

- 『*Installing Cisco Unified Communications Manager*』での説明に従って、IM and Presence サー ビス ノードをインストールします。
- 『*Configuration and Administration of IM and Presence Service on Cisco Unified Communications Manager*』での説明に従って、IM and Presence サービス ノードを設定します。

IM and Presence サービスを IPv6 を使用して外部データベース サーバに接続する場合は、エン タープライズ パラメータが IPv6 に設定されており、その Eth0 が展開内の各ノードで IPv6 に 設定されていることを確認します。そうしないと、外部データベース サーバへの接続に失敗 します。メッセージ アーカイバと Cisco XCP Text Conference Manager は、外部データベースへ の接続に失敗します。IMandPresenceServiceでのIPv6の設定の詳細については、『*Configuration and Administration of IM and Presence Service on Cisco Unified Communications Manager*』を参照し てください。 注意

## <span id="page-8-1"></span>ハードウェアおよびパフォーマンスの推奨事項

IM and Presence サービスで外部データベースを設定する場合は、次の推奨事項を考慮する必要が あります。

- 外部データベースとIM andPresenceサービスノードの両方で、同じようなハードウェアを使 用することを推奨します。
- 製品マニュアルで説明されているベストプラクティスのガイドラインに従って、外部データ ベースを維持することを推奨します。外部データベースを適切に維持せずに、外部データ ベースが満杯になり得るようにしてしまうと、IM andPresence サービス クラスタでパフォー マンスの問題が発生します。

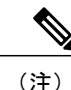

遅延とパフォーマンスへの悪影響を最小限に抑えるには、外部データベース サーバを IM and Presence サービスのデータベース パブリッシャ ノードのできるだけ近くに配置します。

(注)

ユーザのログイン パフォーマンスが非常に遅い場合、またはログインがハングしている場合 は、そのサーバのデータベースのパフォーマンス情報を確認してください。

関連トピック

PostgreSQL [のマニュアル](http://www.postgresql.org/docs/manuals/) Oracle [のマニュアル](http://www.oracle.com/pls/db111/portal.portal_db?selected=11) Microsoft [サーバのマニュアル](https://technet.microsoft.com/en-us/library/mt590198(v=sql.1).aspx)

## <span id="page-9-1"></span><span id="page-9-0"></span>セキュリティの推奨事項について

### 外部データベースの接続セキュリティ

IM and Presence サービスは、Oracle または Microsoft SQL Server がデータベース タイプとして選択 されている場合にのみ、外部データベースへのセキュアな TLS/SSL 接続を提供します。IM and Presenceサービスの展開を計画する場合にこのセキュリティ制限およびこのトピックに関するCisco の推奨事項を考慮することをお勧めします。

### <span id="page-9-2"></span>最大接続限度の設定

外部データベースへの最大接続許可数を制限することで、セキュリティを強化できます。ここで 説明するガイドラインを使用して、展開に適したデータベースの接続数を計算します。この項の 設定はオプションです。ガイドラインの前提条件は次のとおりです。

- IM andPresenceサービスで、マネージドファイル転送、メッセージアーカイバ(コンプライ アンス)、および永続的グループ チャットの各機能を実行している。
- **Cisco Unified CMIMandPresence Administration**インターフェイスで、永続的グループチャッ ト機能にデータベースへのデフォルトの接続数を設定する。

#### ガイドライン

PostgreSQL : max\_connections = (N ×15) + 追加の接続数

Oracle: QUEUESIZE = (N ×15) + 追加の接続数

Microsoft SQL Server:最大同時接続数 = (N x15) + 追加の接続数

- N は IM and Presence サービス クラスタ内のノード数です。
- 15はIM andPresenceサービス上のデータベースへのデフォルトの接続数、つまり、マネージ ド ファイル転送機能用の 5 接続、メッセージ アーカイバ機能用の 5 接続、および永続的グ ループ チャット機能用の 5 接続です。
- 追加接続とは、データベースサーバへの個別の管理またはデータベース管理者(DBA)の接 続のことです。

#### **PostgreSQL**

PostgreSQL データベースの接続数を制限するには、*install\_dir*/data ディレクトリにある postgresql.conf ファイルで max\_connections の値を設定します。max\_connections パラメータ の値を上記ガイドラインと同じ値またはわずかに大きな値に設定することをお勧めします。

たとえば、IM andPresence サービス クラスタに 6 個のノードがあり、3 個の DBA 接続がさらに必 要な場合、上記のガイドラインを使用して、max\_connections の値を 93 に設定します。

#### **Oracle**

Oracle データベースの接続数を制限するには、*install\_dir*/data ディレクトリにある listener.ora ファイルで QUEUESIZE パラメータを設定します。QUEUESIZE パラメータの値を上記ガイドラ インと同じに設定することをお勧めします。

たとえば、IM andPresence サービス クラスタに 4 つのノードがあり、1 つの DBA 接続がさらに必 要な場合は、上記ガイドラインを使用して、QUEUESIZE の値を 61 に設定します。

### **Microsoft SQL Server**

MSSQLServerデータベースの同時接続数を制限するには、次の手順を実行します。キューのサイ ズは上記のガイドラインと同じに設定することをお勧めします。

- **1** [SQL Server構成マネージャー] から、設定するノードを右クリックし、[プロパティ] をクリッ クします。
- 2 [Connections] を選択します。
- **3** [Connections] ペインで、[Max number of concurrent connections] ダイアログボックスに 0 ~ 32767 の範囲の値を入力します。
- **4** Microsoft SQL Server を再起動します。

### <span id="page-10-0"></span>デフォルトのリスナー ポートの設定

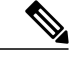

(注) この項の設定はオプションです。

セキュリティを強化するには、必要に応じてPostgreSQLサーバでデフォルトのリスニングポート を変更できます。<install\_dir>/data ディレクトリにある postgresql.conf ファイルで、デフォルトの リスニング ポートを設定できます。

Oracle サーバでデフォルトのリスナー ポートを変更するには、listener.ora 設定ファイルを編集し ます。

デフォルトのポート リスナーとして SQL Server データベース エンジンに TCP/IP ポート番号を割 り当てる方法の詳細については、「MicrosoftSQL Server のデフォルトのポート リスナー設定」を 参照してください。

Ī

関連トピック

PostgreSQL リスニング [ポートの設定](#page-14-0), (11 ページ)

<span id="page-12-2"></span><span id="page-12-0"></span>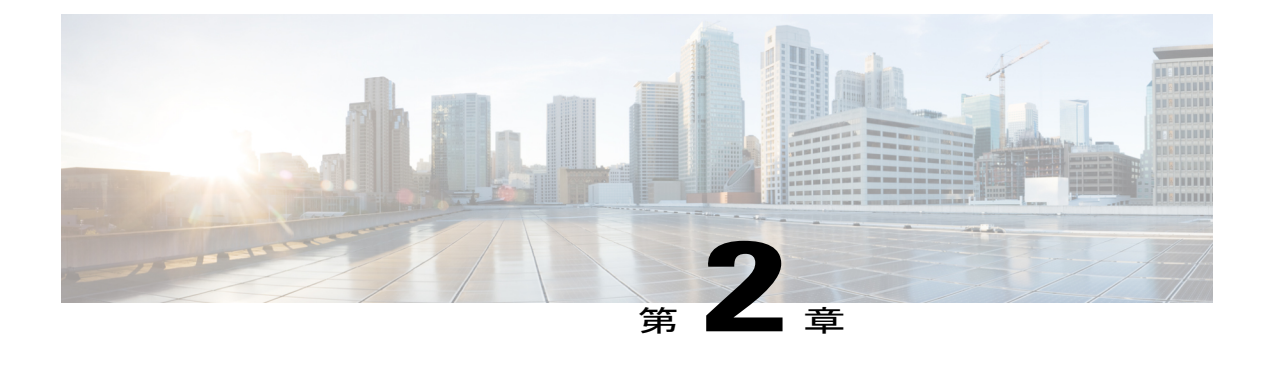

## **PostgreSQL** のインストールおよび設定

この章では、PostgreSQL のインストールおよび設定について説明します。

- PostgreSQL [データベースのインストール](#page-12-1), 9 ページ
- PostgreSQL リスニング [ポートの設定](#page-14-0), 11 ページ
- ユーザ [アクセス制限の推奨事項](#page-15-0), 12 ページ

## <span id="page-12-1"></span>**PostgreSQL** データベースのインストール

### はじめる前に

- シスコでは、PostgreSQL DBA が PostgreSQL サーバをインストールして保守することを推奨 しています。
- [セキュリティの推奨事項について](#page-9-0), (6 ページ) の項で PostgreSQL データベースのセキュ リティの推奨事項をご覧ください。
- サポートされているバージョンの詳細については[、外部データベースの設定の要件](#page-4-1), (1 ページ) を参照してください。

### 手順

ステップ **1** 次のコマンドを入力して、Postgres のユーザとしてデータベース サーバにサイン インします。 >su - postgres

>psql

ステップ **2** 新しいデータベースユーザを作成します。次の例では、*tcuser*という名前の新しいデータベース ユーザを作成しています。 #CREATE ROLE *tcuser* LOGIN CREATEDB;

- PostgresSQLバージョン8.4.xを展開する場合、手順のこの時点では、データベースユー ザをスーパーユーザとして設定する必要があります。次に例を示します。 #ALTER ROLE *tcuser* WITH SUPERUSER; (注)
- ステップ **3** データベースを作成します。データベースに ASCII 文字のみが含まれる場合、SQL\_ASCII の符号 化でデータベースを作成します。データベースに ASCII 以外の文字が含まれる場合、UTF8 の符 号化でデータベースを作成します。 次の例では、*tcmadb* という名前の SQL\_ASCII データベースを作成しています。

#CREATE DATABASE *tcmadb* WITH OWNER *tcuser* ENCODING 'SQL\_ASCII';

ステップ **4** データベースへのユーザ アクセスを設定します。*install\_dir*/data/pg\_hba.conf ファイルを編集 して、*postgres*ユーザと新しい*tcuser*ユーザがデータベースにアクセスできるようにします。次 に例を示します。

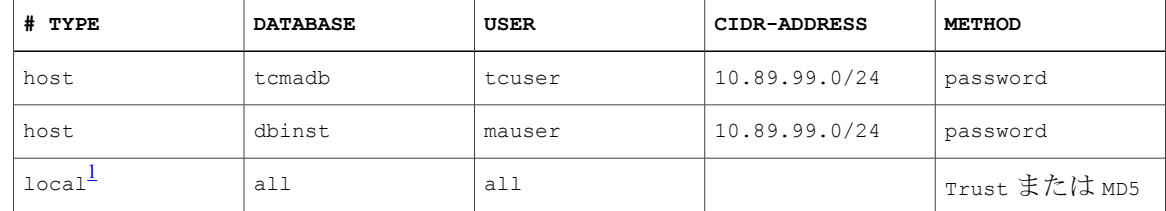

- <span id="page-13-0"></span><sup>1</sup> **Unix** ドメイン ソケット接続のみ。
	- ステップ **5** 次のコマンドを入力して、*postgres* ユーザと *tcuser* ユーザのパスワードを定義します。 #ALTER ROLE *postgres* WITH PASSWORD '*mypassword*';

#ALTER ROLE *tcuser* WITH PASSWORD '*mypassword*';

- IMandPresenceサービスで外部データベースエントリを設定する場合は、データベース ユーザのパスワードを入力する必要があります。 (注)
- ステップ **6** PostgreSQL バージョン 8.3.7 またはそれ以降の 8.3.x リリースを実行している場合は、*tcuser* の権 限をスーパーユーザに変更して、このユーザにデータベースへのアクセスを許可します。次のコ マンドを入力します。 #ALTER ROLE *tcuser* WITH SUPERUSER;
- ステップ **7** リモート ホストからのデータベースへの接続を設定します。*install\_dir*/data/postgresql.conf ファイルで listen\_addresses パラメータを編集します。次に例を示します。 listen addresses =  $'$ \*'
- ステップ **8** PostgreSQL バージョン 9.1.1 を実行している場合、postgresql.conf ファイルに次の値を設定する 必要があります。 escape string warning = off standard conforming strings = off
- ステップ **9** PostgreSQL サービスを停止し、再起動します。次に例を示します。 /etc/rc.d/init.d/postgresql-8.3 stop /etc/rc.d/init.d/postgresql-8.3 start
- PostgreSQL サービスを停止および開始するコマンドは、PostgreSQL リリース間で異な る場合があります。 (注)
- ステップ **10** 次のコマンドを入力して、*postgres*ユーザとして新しいデータベースにサインインし、PL/pgSQL を有効にします。

>psql *tcmadb* -U *postgres*

次の例のセミコロンまでは1行で入力する必要がありま (注)

す。 #CREATE FUNCTION *plpgsql\_call\_handler ()* RETURNS LANGUAGE\_HANDLER AS '\$libdir/plpgsql' LANGUAGE C;

#CREATE TRUSTED PROCEDURAL LANGUAGE plpgsql HANDLER *plpgsql\_call\_handler***;**

#### トラブルシューティングのヒント

install dir/data/postgresql.conf ファイルでは、次の設定項目をオンにしないでください(デ フォルトで、これらの項目はコメント アウトされています)。

client min messages = log log\_duration = on

#### 関連トピック

[セキュリティの推奨事項について](#page-9-0), (6 ページ)

## <span id="page-14-0"></span>**PostgreSQL** リスニング ポートの設定

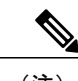

(注) この項の設定はオプションです。

デフォルトでは、Postgresql データベースはポート 5432 で待機します。このポートを変更する場 合は、/etc/rc.d/init.d/postgresql で PGPORT 環境変数を新しいポート番号で編集する必要がありま す。

(注)

PGPORT 環境変数は /var/lib/pgsql/data/postgresql.conf ファイルでの「ポート」 パラメータ値を上書きするため、Postgresql データベースを新しいポート番号で待機させるに は、PGPORT 環境変数を編集する必要があります。

手順

ステップ **1** /etc/rc.d/init.d/postgresql で PGPORT 環境変数を新しいポートで編集します。次に例を示します。 IE: PGPORT=5555

ステップ **2** 次のコマンドを入力して、PostgreSQL サービスを停止し、開始します。 # /etc/rc.d/init.d/postgresql start

# /etc/rc.d/init.d/postgresql stop

ステップ3 次のコマンドを使用して、Postgresqlデータベースが新しいポートで待機していることを確認しま す。 'lsof -i -n -P | grep postg'

postmaste 5754 postgres 4u IPv4 1692351 TCP \*:5555 (LISTEN)

- IPv6 サーバの場合は、postmaste 5754 postgres 4u IPv6 1692351 TCP \*:5555 (LISTEN) と入力します。 ヒント
- ステップ **4** ポート変更後にデータベースに接続するには、-p 引数を使用してコマンドで新しいポート番号を 指定する必要があります。コマンドに -p 引数がない場合、Postgresql データベースはデフォルト ポートの 5432 の使用を試行し、データベースへの接続は失敗します。 次に例を示します。

psql tcmadb -p 5555 -U tcuser

## <span id="page-15-0"></span>ユーザ アクセス制限の推奨事項

外部データベースへのユーザ アクセスを、特定のユーザや IM and Presence サービスが使用する データベースインスタンスのみに制限することを強く推奨します。<install\_dir>/dataディレクトリ にある pg\_hba.conf ファイルで、PostgreSQL データベースへのユーザ アクセスを制限できます。

どのようなユーザでも任意のデータベースにアクセスできるようになってしまうため、ユーザ とデータベースのエントリには「all」を設定しないでください。 注意

また、外部データベースにユーザ アクセスを設定する際に、データベース アクセスに、「パス ワード」方式を使用して、パスワード保護を設定することも推奨します。

(注)

IM and Presence サービスでデータベース エントリを設定する際には、データベース ユーザの パスワードを入力する必要があります。

次に示すのは、pg\_hba.conf ファイルでセキュアなユーザ アクセスを設定する例と、それほどセ キュアではないユーザ アクセスを設定する例です。

セキュアな設定例:

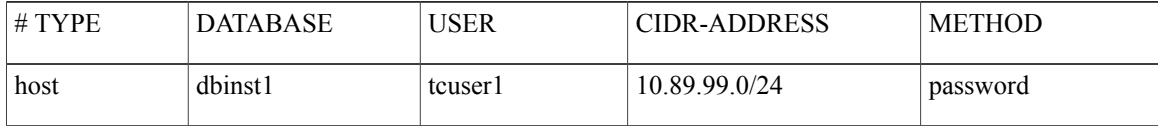

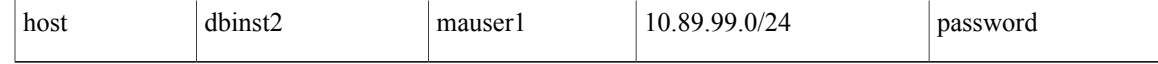

それほどセキュアではない設定例:

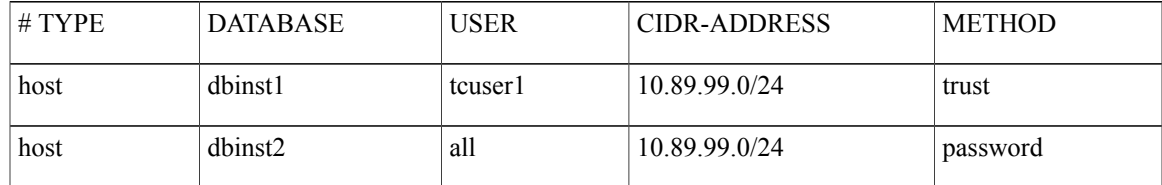

それほどセキュアではない設定例での注記:

- 最初のエントリでは、データベースにパスワード保護がありません。
- 2 番目のエントリでは、どのユーザもデータベース "dbinst2" にアクセスできます。

### 関連トピック

Г

PostgreSQL [データベースのインストール](#page-12-1), (9 ページ) PostgreSQL [のマニュアル](http://www.postgresql.org/docs/manuals/)

I

<span id="page-18-2"></span><span id="page-18-0"></span>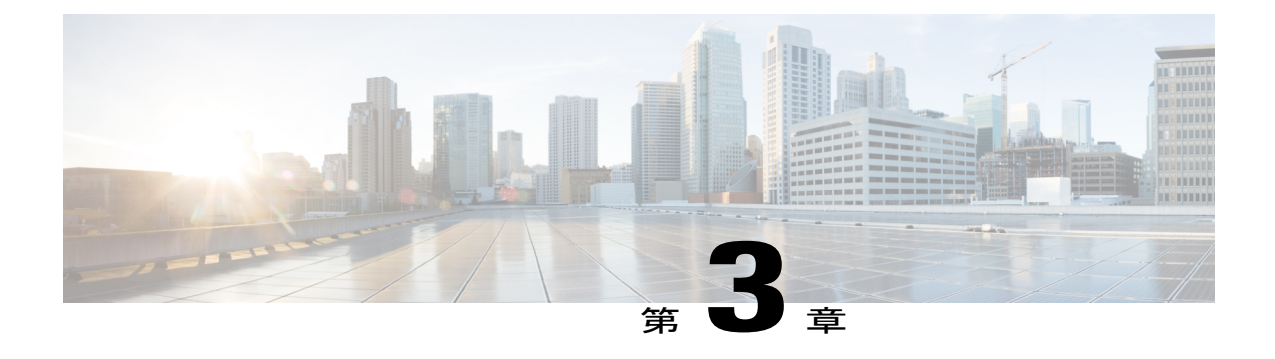

# **Oracle** のインストールおよび設定

この章では、Oracle データベースのインストールおよび設定について説明します。

- Oracle [データベースのインストール](#page-18-1), 15 ページ
- [新しいデータベース](#page-20-0) インスタンスの作成, 17 ページ

## <span id="page-18-1"></span>**Oracle** データベースのインストール

### はじめる前に

- シスコは、Oracle DBA が Oracle サーバをインストールすることを推奨します。
- 既知のOracleの欠陥:ORA-22275のパッチを更新する必要があります。これを行わないと、 持続チャット ルームが正常に動作しません。
- Oracle のマニュアルで Oracle データベースのセキュリティの推奨事項をご覧ください。
- サポートされているバージョンの詳細については[、外部データベースの設定の要件](#page-4-1), (1 ページ) を参照してください。
- IM and Presence サービスは、Oracle Database Enterprise Edition のみへの SSL 接続をサポート しています。
- Oracle データベースをインストールするには、Oracle のマニュアルを参照してください。

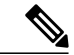

XMPP 仕様に従って、IM andPresence サービス ノードでは UTF8 の文字符号を使用します。こ れにより、ノードは動作時に多数の言語を同時に使用することができ、クライアントインター フェイスで言語の特殊別文字を正しく表示できるようになります。ノードでOracleを使用する 場合は、UTF8 に対応するようにノードを設定する必要があります。 (注)

テーブルスペースとデータベースユーザを作成するには、次のようにsysdbaとしてOracleデータ ベースに接続します。

**sqlplus / as sysdba**

#### 手順

- ステップ **1** テーブルスペースを作成します。
	- **CREATE TABLESPACE** コマンドの **DATAFILE** キーワードは、テーブルスペースのデータファ イルの配置場所を Oracle に通知します。 (注)
	- a) 次のコマンドを入力します。 **CREATE TABLESPACE** *tablespace\_name* **DATAFILE** '*absolute\_path\_to\_oracle\_installation***\oradata\***database\_name*\*datafile*.**dbf' SIZE 100M AUTOEXTEND ON NEXT 1M MAXSIZE UNLIMITED LOGGING EXTENT MANAGEMENT LOCAL SEGMENT SPACE MANAGEMENT AUTO;**
		- *tablespace\_name* を、テーブルスペースの名前で置き換えます。
		- *absolute\_path\_to\_oracle\_installation* を、Oracle がインストールされている場所への絶対パ スで置き換えます。*datafile.*dbf を含むパス全体を、単一引用符で囲みます。
		- *database\_name* を、データベース フォルダの名前で置き換えます。
		- *datafile.*dbf は **\oradata\** の下のフォルダ内で作成する必要があります。この場合は *database\_name* フォルダです。
		- *datafile*.dbf を、作成するデータ ファイルの名前で置き換えます。
- ステップ **2** データベース ユーザを作成します。

**CREATE USER** *user\_name* **IDENTIFIED BY** "*new\_user's\_password*" **DEFAULT TABLESPACE** *tablespace\_name* **TEMPORARY TABLESPACE "TEMP" QUOTA UNLIMITED ON** *tablespace\_name* **ACCOUNT UNLOCK;**

- *user\_name* を、新しいユーザのユーザ名で置き換えます。
	- **CREATE USER user\_name** コマンドでは、二重引用符がないとデフォルトの大文字に なり、引用符があると大文字と小文字が区別されます。 (注)
- "*new\_user's\_password*" を、新しいユーザのパスワードで置き換えます。
	- *new\_user's\_password* を二重引用符で囲むことで、その変数は大文字と小文字が区別 されます。デフォルトでは、SQL の ID は大文字と小文字が区別されません。 重要
- *tablespace\_name* を、テーブルスペースの名前で置き換えます。
- ステップ **3** データベース ユーザに権限を付与します。
	- 次の例では、スキーマを作成またはアップグレードするために必要な権限と特権をデータベース ユーザに付与します。
		- アップグレードの前に、これらの権限と特権が付与されていることを確認して、すべて の IM and Presence Service サービスがアップグレード後も正常に動作できるようにする 必要があります。 (注)
			- **GRANT CREATE SESSION TO** *user\_name*;
			- **GRANT CREATE TABLE TO** *user\_name*;
- **GRANT CREATE PROCEDURE TO** *user\_name*;
- **GRANT CREATE TRIGGER TO** *user\_name*;

スキーマを作成またはアップグレードした後、より大きなアクセス制御が必要な場合は、次の権 限を取り消すことができます。

- アップグレードする前に、取り消された権限が再度付与されていることを確認してくだ さい。 (注)
	- **REVOKE CREATE TABLE FROM** *user\_name*;
	- **REVOKE CREATE PROCEDURE FROM** *user\_name*;
	- **REVOKE CREATE TRIGGER FROM** *user\_name*;
- IM and Presence サービスでは、通常の操作には **CREATE SESSION** 権限のみ必要で す。 (注)

### 関連トピック

Oracle [のマニュアル](http://www.oracle.com/pls/db111/portal.portal_db?selected=11)

## <span id="page-20-0"></span>新しいデータベース インスタンスの作成

#### 手順

- ステップ **1 dbca** コマンドを入力します。
	- [データベース設定補助(Database Configuration Assistant)] ウィザードが開きます。
- ステップ2 [次へ (Next) ] をクリックします。 [操作 (Operations) 1ウィンドウが表示されます。
- ステップ3 「データベースの作成 (Create a Database) ] オプション ボタンをクリックし、[次へ (Next)] をク リックします。 [データベース テンプレート(Database Templates)] ウィンドウが表示されます。
- ステップ **4** [汎用またはトランザクション処理(General Purpose or Transaction Processing)] オプション ボタン をクリックし、[次へ(Next)] をクリックします。 [データベースの識別 (Database Identification) ] ウィンドウが表示されます。
- ステップ **5** この画面で一意のグローバル データベース名を入力し、データベースの一意の Oracle System Identifier (SID) も入力して、[次へ (Next) ] をクリックします。 (注)
	- ステップ 15 で必要になるため、SID をメモしておいてくださ い。

[管理オプション (Management Options) 1 ウィンドウが表示されます。

- ステップ **6** [エンタープライズ マネージャ(Enterprise Manager)] タブでは、必要な設定がデフォルトで有効 になっていますが、バックアップとアラートの通知をオプションで設定できます。[次へ (Next) ] をクリックします。 [データベースの資格情報 (Database Credentials) ] ウィンドウが表示されます。
- ステップ **7** そのウィンドウには、データベース ユーザのパスワード認証を設定する 2 つのオプションがあり ます。どちらかを選択し、[次へ (Next) ] をクリックします。 [データベースファイルの場所 (Database File Locations) ] ウィンドウが表示されます。
- ステップ **8** [ストレージ タイプ(Storage Type)] ドロップダウン リストは、インストールした Oracle と同じ はずです。[Oracle 管理ファイルの使用(Use Oracle-Managed Files)] オプション ボタンをクリッ クし、[次へ(Next)] をクリックします。 これは、他のデータベース インスタンスと同じフォルダに新しいデータベース インス タンスを作成します。 (注) [復元設定 (Recovery Configuration) ] ウィンドウが表示されます。
- ステップ **9** デフォルト値のまま、[次へ(Next)] をクリックします。 [データベース コンテンツ (Database Content) ] ウィンドウが表示されます。
- ステップ **10** (オプション)サンプルスキーマを有効にする場合はそのチェックボックスをオンにして、[次へ (Next)] をクリックします。 [初期化パラメータ (Initialization Parameters) 1ウィンドウが表示されます。
- ステップ **11** [メモリ(Memory)]タブでは、データベースインスタンスのデフォルト値は4GBのメモリとなっ ています。必要に応じて、これをより多くまたはより少なく設定できます。 使用するメモリ量は多すぎないよう設定してください。多すぎると、その他のデータ (注)
- ベース インスタンスでメモリが不足してしまいます。 ステップ **12** [文字セット(Character Sets)] タブで、[Unicode の使用(Use Unicode)] オプション ボタンをク リックし、[次へ (Next) ] をクリックします。

```
[データベース ストレージ (Database Storage) ] ウィンドウが表示されます。
```
- ステップ **13** デフォルト値のままにしておき、[次へ(Next)] をクリックします。 [オプションの作成(Create Options)] ウィンドウが表示されます。
- ステップ **14** [データベースの作成(Create Database)] チェック ボックスを選択し、[完了(Finish)] をクリッ クします。
- ステップ **15** 新しいデータベース インスタンスが作成されたら、次のコマンドを実行することによって、Unix システム上の(ステップ 5 からの) ORACLE SID 環境変数を一時的に変更する必要があります。 **export ORACLE\_SID=***new\_oracle\_db\_instance\_sid* これで SID が変更され、sqlplus を使用してログインする際に、古いインスタンスではなく新しい インスタンスを使用することになります。その後に、Oracle [データベースのインストール](#page-18-1), (15 ページ) で手順を繰り返すことができます。

これらの手順が完了したら、バッシュプロファイルをソースとするか(バッシュプロファイルに 古い SID があることが前提)、または SID を元の値に戻して export コマンド(ステップ 15)を実 行することで、ORACLE SID 環境変数を変更できます。

<span id="page-22-2"></span><span id="page-22-0"></span>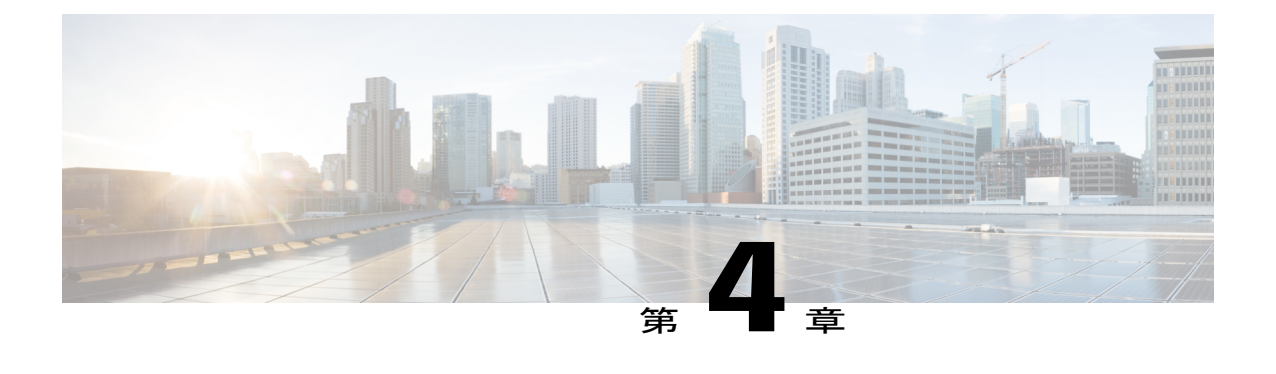

# **Microsoft SQL** のインストールおよび設定

この章では、Microsoft SQL のインストールおよび設定について説明します。

- Microsoft SQL Server [を使用したアップグレードに必要なデータベース移行](#page-22-1), 19 ページ
- Microsoft SOL Server [のインストールと設定](#page-25-0)、22 ページ

# <span id="page-22-1"></span>**Microsoft SQL Server** を使用したアップグレードに必要な データベース移行

MicrosoftSQLServerをIMandPresenceサービスで外部データベースとして展開していて、11.5(1)SU1 または 11.5(1)SU2 からアップグレードする場合は、新しい SQL Server データベースを作成して新 しいデータベースに移行する必要があります。この作業は、このリリースで強化されたデータ タ イプのサポートのために必要です。データベースを移行しないと、既存の SQL Server データベー スでスキーマの検証に失敗し、持続チャットなどの外部データベースに依存するサービスが開始 されません。

IM and Presence サービスをアップグレードした後、この手順を使用して、新しい SQL Server デー タベースを作成し、新しいデータベースにデータを移行します。

(注) この移行は、Oracle または PostgreSQL の外部データベースでは必要ありません。

### はじめる前に

データベースの移行は、MSSQL\_migrate\_script.sqlスクリプトに依存します。コピーを入手 するには、Cisco TAC にお問い合わせください。

 $\mathbf I$ 

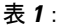

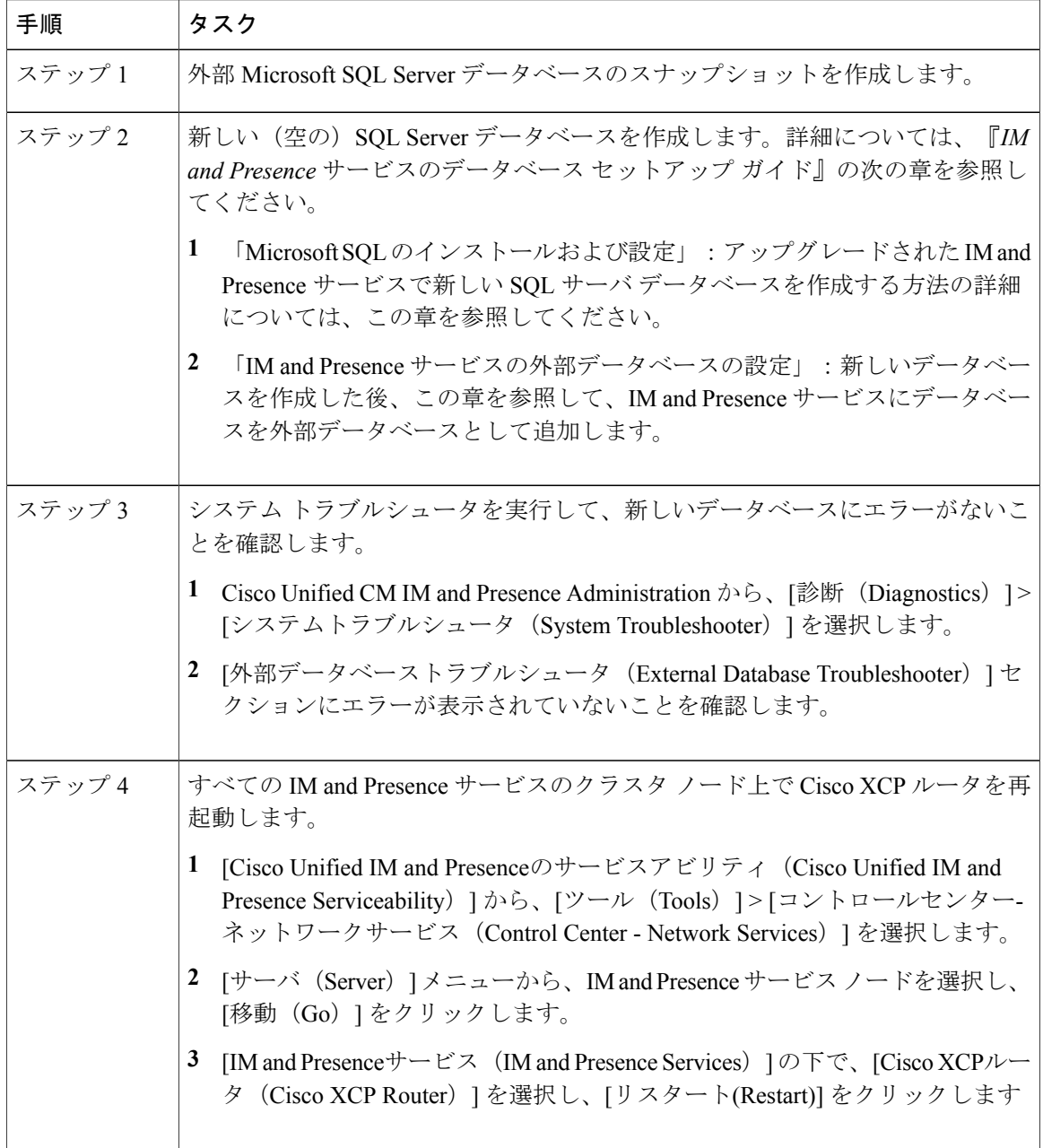

 $\mathbf{I}$ 

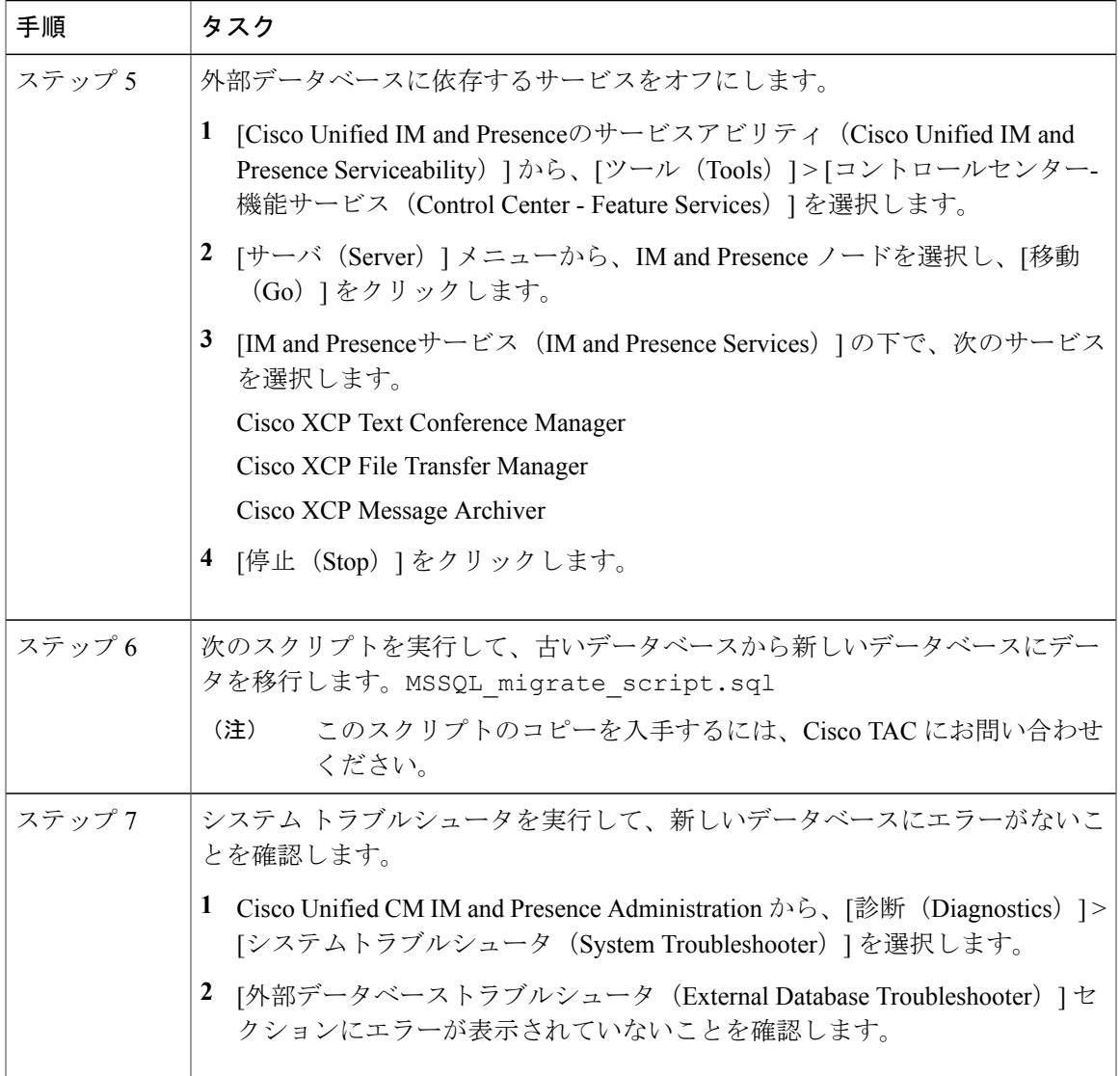

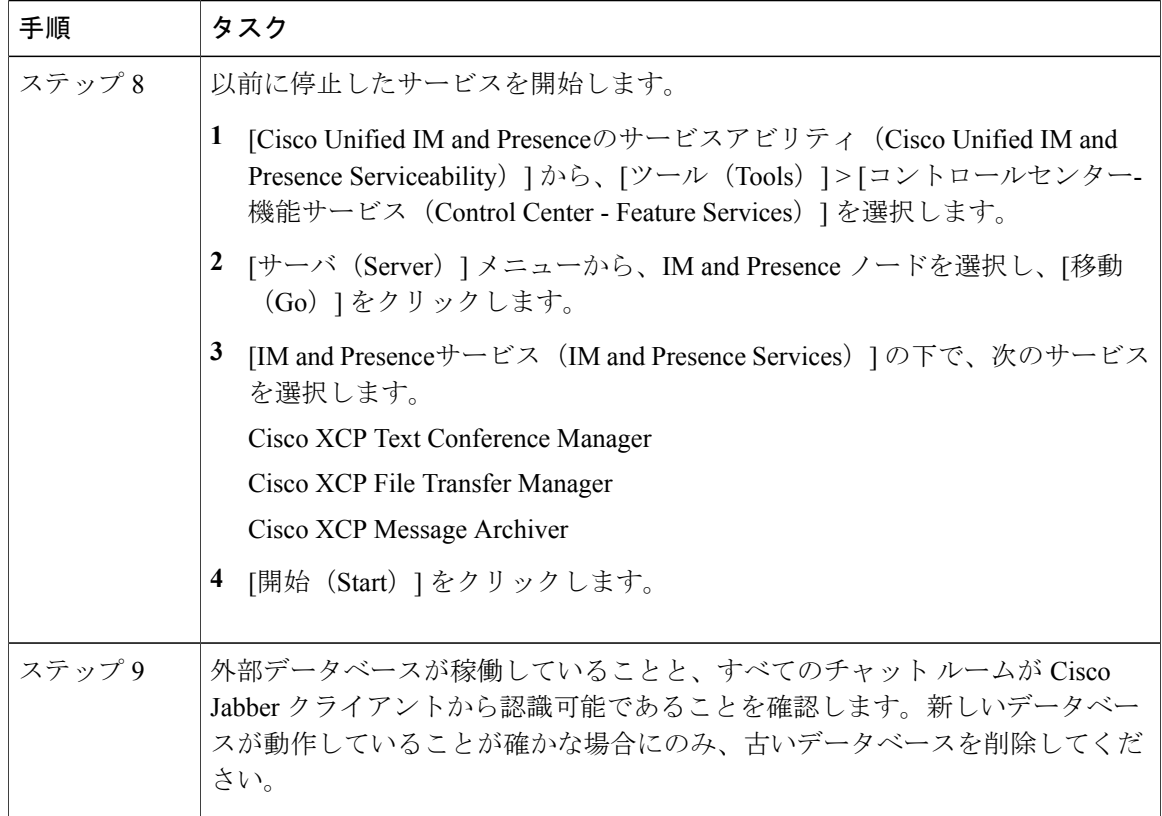

## <span id="page-25-0"></span>**Microsoft SQL Server** のインストールと設定

はじめる前に

- MicrosoftSQLデータベースのセキュリティの推奨事項については、「セキュリティの推奨事 項について」の項を確認してください。
- サポートされているバージョンについては、「外部データベースの設定の要件」を参照して ください。

• MS SQL Server をインストールするには、Microsoft のマニュアルを参照してください。

Microsoft SQL Server Management Studio を使用して MS SQL Server に接続します。

### <span id="page-25-1"></span>新しい **Microsoft SQL Server** データベースの作成

新しい Microsoft SQL Server データベースを作成するには、次の手順を使用します。

### 手順

- ステップ **1** SQL サーバと Windows 認証を有効にします。
	- a) 左側のナビゲーションウィンドウで、MicrosoftSQLServerの名前を右クリックし、[プロパティ (properties)] をクリックします。
	- b) [SQL ServerとWindows認証モードを有効にする(Enable SQL Server and Windows Authentication mode)] をクリックします。
- ステップ **2** 左側のナビゲーションウィンドウで、[データベース(Databases)]を右クリックし、[新しいデー タベース(New Database)] をクリックします。
- ステップ **3** [データベース名(Database name)] フィールドに適切な名前を入力します。
- ステップ **4** [OK]をクリックします。新しい名前が、データベースの下にネストされた左側のナビゲーション ウィンドウに表示されます。

### <span id="page-26-0"></span>新しいログインとデータベース ユーザの作成

この手順を使用して、新しいログインおよび Microsoft SQL データベース ユーザを作成します。

#### 手順

- ステップ **1** 左側のナビゲーション ウィンドウで、[セキュリティ(Security)] > [ログイン(Login)] を右ク リックし、[新しいログイン (New Login) ] をクリックします。
- ステップ2 「ログイン名 (Login name) 1フィールドに適切な名前を入力します。
- ステップ **3** [SQL Server認証(SQL Server authentication)] チェックボックスをオンにします。
- ステップ **4** [パスワード(Password)]フィールドに新しいパスワードを入力し、[パスワードの確認(Confirm password)] フィールドでパスワードを確認します。
- ステップ **5** [パスワードポリシーの適用(Enforce password policy)] チェックボックスをオンにします。
	- [パスワード有効期限ポリシーの適用(Enforce password expiration policy)]が選択されて いないことを確認します。このパスワードは、IM andPresence サービスがデータベース に接続するために使用するもので、期限切れであってはなりません。 (注)
- ステップ **6** [デフォルトのデータベース(Default database)]ドロップダウンリストから、この新しいユーザを 適用するデータベースを選択します。
- ステップ **7** [ログイン-新規(Login New)] ウィンドウの左側のナビゲーション ウィンドウで、[ユーザマッ ピング(User Mapping)] をクリックします。
- ステップ **8** [このログインにマップされたユーザ(Users mapped to thislogin)]リストで、このユーザを追加す るデータベースを確認します。
- ステップ **9** [ユーザマッピング(User Mapping)] をクリックし、[このペインにマップされたユーザ(Users mapped to this pane)  $\lceil \sqrt[3]{2} \times \mathcal{O} \rceil$   $\lceil \sqrt[3]{2} \times \mathcal{O} \rceil$  (Map)  $\lceil \sqrt[3]{2} \sqrt[3]{2} \times \mathcal{O} \rceil$  for  $\lceil \sqrt[3]{2} \rceil$  for  $\lceil \sqrt[3]{2} \rceil$  for  $\lceil \sqrt[3]{2} \rceil$  for  $\lceil \sqrt[3]{2} \rceil$  for  $\lceil \sqrt[3]{2} \rceil$  for  $\lceil \sqrt[3]{2$ ボックスをオンにします。
- ステップ **10** [サーバロール(ServerRoles)]で、[パブリック(public)]ロールのチェックボックスのみがオン になっていることを確認します。
- ステップ **11** [OK] をクリックします。[セキュリティ(Security)] > [ログイン(Logins)] で、新しいユーザが 作成されます。

### <span id="page-27-0"></span>データベース ユーザ所有者権限の付与

この手順を使用して、MicrosoftSQLデータベースの所有権をデータベースユーザに付与します。

#### 手順

- ステップ **1** 左側のナビゲーション ウィンドウで、[データベース(Databases)] をクリックし、作成したデー タベースの名前をクリックして、[セキュリティ(Security)] > [ユーザ(Users)] をクリックしま す。
- ステップ **2** 所有者権限を追加するデータベース ユーザの名前を右クリックし、[プロパティ(Properties)] を クリックします。
- ステップ **3** [データベースユーザ(Database User)]ペインで、[メンバーシップ(Membership)]をクリックし ます。
- ステップ **4** [ロールメンバー(Role Members)] リストで、[db\_owner] チェックボックスをオンにします。
- <span id="page-27-1"></span>ステップ **5** [OK] をクリックします。

### (オプション)データベース ユーザ アクセスの制限

データベース所有者としてのデータベース ユーザを削除し、MicrosoftSQL Server データベースの データベース ユーザにさらにオプション制限を適用する場合は、この手順を使用します。

IM and Presence サービスのアップグレード中に、データベース スキーマのアップグレードが 行われる場合は、データベース ユーザにデータベースの所有者権限が必要です。 注意

### はじめる前に

必ず「IM and Presence [サービスの外部データベースの設定](#page-30-3), (27 ページ)」の章の手順を実行し てください。

#### 手順

- ステップ **1** ストアド プロシージャを実行するための新しいデータベース ロールを作成します。
	- a) 左側のナビゲーションウィンドウで、[データベース (Databases) ]をクリックし、新しいデー タベース ロールを追加するデータベースの名前をクリックします。
	- b) [役割(Roles)] を右クリックし、[新しいデータベースロール(New Database Role)] をクリッ クします。
	- c) [データベースロール(Database Role)] ウィンドウで、[全般(General)] をクリックします。
	- d) [ロール名 (Role name) ] フィールドに適切な名前を入力します。
	- e) [セキュリティ設定可能(Securables)] をクリックし、次に [検索(Search)] をクリックして [オブジェクトの追加 (Add Objects) ] ウィンドウを開きます。
	- f) [特定のオブジェクト(Specific Objects)] オプション ボタンを選択し、[OK] をクリックしま す。
	- g) [オブジェクトタイプ (Object Types) 1をクリックして、[オブジェクトタイプの選択 (Select Object Types)] ウィンドウを開きます。
	- h) [オブジェクトタイプの選択(Select Object Types)] ウィンドウで、[ストアドプロシージャ (Stored procedures)] チェックボックスをオンにして、[OK] をクリックします。ストアド プ ロシージャが [これらのオブジェクトタイプを選択(Select these object types)] ペインに追加さ れます。
	- i) [参照 (Browse) ] をクリックします。
	- j) [オブジェクトの参照 (Browse for Objects) ] ウィンドウで、次のチェックボックスをオンしま す。
		- [dbo][jabber\_store\_presence]
		- [dbo][ud\_register]
		- [dbo][ps\_get\_affiliation]
		- [dbo][tc\_add\_message\_clear\_old]
		- [dbo][wlc\_waitlist\_update]
	- k) [OK] をクリックします。新しい名前が [選択するオブジェクト名を入力(Enter the object names to select)] ペインに表示されます。
	- l) [オブジェクトの選択 (Select Objects) ] ウィンドウで、[OK] をクリックします。
- m) [データベースロール(Database Role)] ウィンドウで、[セキュリティ設定可能(Securables)] リスト内のオブジェクト リストの最初のエントリをクリックします。
- n) [明示的(Explicit)] リストで、[実行(Execute)] 権限の [付与(Grant)] チェックボックスを オンにします。
- o) [セキュリティ設定可能 (Securables) ] リストのすべてのオブジェクトに対してステップ 13 と 14 を繰り返します。
- p) [OK] をクリックします。 新しいデータベース ロールが [セキュリティ (Security) ] > [役割 (Roles) ] > [データベース ロール(Database Roles)] で作成されます。
- ステップ **2** データベースユーザのデータベースロールのメンバーシップを更新するには、次の手順を実行し ます。
	- a) [セキュリティ (Security) 1>[ユーザ (Users) 1で、作成したデータベース ユーザを右クリッ クし、[プロパティ(Properties)] をクリックします。
	- b) [データベースユーザ(Database User)] ウィンドウで、左側のナビゲーション ウィンドウにあ る [メンバーシップ(Membership)] をクリックします。
	- c) [ロールメンバー(Role Members)] ペインで、[db\_owner] チェックボックスをオフにします。
	- d) [db\_datareader]、[db\_datawriter]、およびステップ 1 で作成したデータベース ロールのチェック ボックスをオンにします。
- ステップ **3** [OK] をクリックします。

<span id="page-30-3"></span><span id="page-30-0"></span>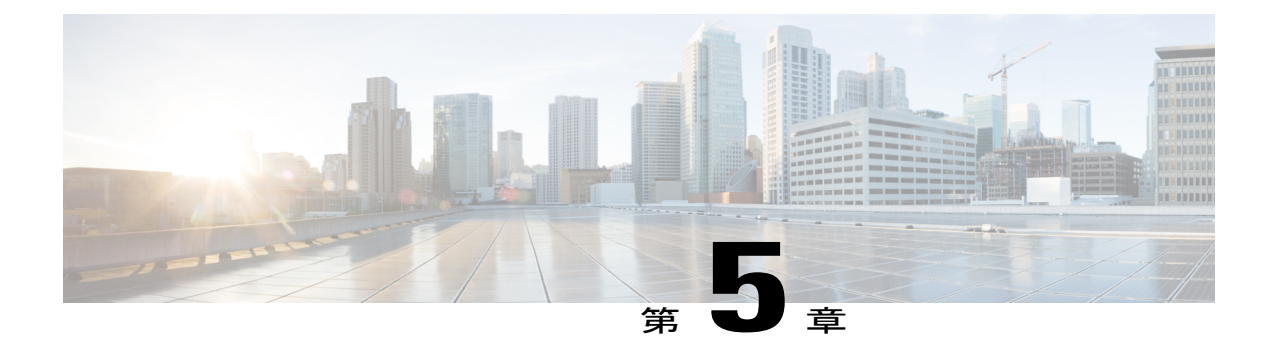

# **IM and Presence** サービスの外部データベー スの設定

この章では、IM and Presence サービスの外部データベースの設定について説明します。

- [外部データベースの割り当てについて](#page-30-1), 27 ページ
- IM and Presence [サービスでの外部データベース](#page-31-1) エントリの設定, 28 ページ
- [外部データベースの接続の検証](#page-34-0), 31 ページ
- IM and Presence [サービスでの外部データベースの接続ステータスの検証](#page-34-1), 31 ページ

## <span id="page-30-2"></span><span id="page-30-1"></span>外部データベースの割り当てについて

### 外部データベースおよびノードの割り当て

IM and Presence サービスで外部データベース エントリを設定する際に、次のように、外部データ ベースをクラスタ内のノード(複数可)に割り当てます。

- メッセージアーカイバ (コンプライアンス):クラスタごとに1つ以上の外部データベース が必要です。展開の要件によっては、ノードごとに一意の外部データベースを設定すること もできます。
- 永続的グループチャット:ノードごとに一意の外部データベースが必要です。クラスタ内の ノードごとに、固有の外部データベースを設定し、割り当てます。
- マネージドファイル転送:クラスタごとに1つ以上の外部データベースが必要です。クラス タ内のすべてのノードを同じデータベースに割り当てることができます。展開の要件によっ ては、ノードごとに一意の外部データベースを設定することもできます。

• IM and Presence サービス ノードに永続的グループ チャット機能、メッセージ アーカイバ機 能、およびマネージドファイル転送機能を展開する場合は、これらの機能のすべてまたは任 意の組み合わせに同じ外部データベースを割り当てることができます。

詳細については、次を参照してください。

- メッセージ アーカイバ:『*Instant Messaging Compliance for IM and Presence Service on Cisco Unified Communications Manager*』
- 永続的グループ チャット:『*Configuration and Administration of IM and Presence Service on Cisco Unified Communications Manager*』
- マネージド ファイル転送:『*Configuration and Administration of IM and Presence Service on Cisco Unified Communications Manager*』

#### 関連トピック

IM and Presence [サービスでの外部データベース](#page-31-1) エントリの設定, (28 ページ) [外部データベースの接続](#page-31-0), (28 ページ)

### <span id="page-31-0"></span>外部データベースの接続

IM and Presence サービスは、外部データベース エントリを設定した場合に外部データベースへの 接続を確立しません。外部データベースは、この時点でデータベース スキーマを作成していませ ん。ノードに外部データベース エントリを割り当てた場合にのみ IM andPresence サービスは外部 データベースと ODBC (Open Database Connectivity)接続を確立します。IM and Presence サービス が接続を確立すると、外部データベースは IM andPresence サービス機能用のデータベース テーブ ルを作成します。

ノードに外部データベース エントリを割り当てると、**Cisco Unified CM IM and Presence Service Administration** ユーザ インターフェイスでシステム トラブルシュータを使用して接続を検証でき ます。

関連トピック

IM and Presence [サービスでの外部データベース](#page-31-1) エントリの設定, (28 ページ) IM and Presence サービスでの外部データベースの接続ステータスの検証

# <span id="page-31-1"></span>**IM and Presence** サービスでの外部データベースエントリ の設定

クラスタの IM and Presence Service データベースのパブリッシャ ノードで、この設定を実行しま す。

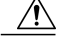

IM and Presence サービス ノードを IPv6 を使用して外部データベース サーバに接続する場合 は、エンタープライズ パラメータが IPv6 に設定されており、その Eth0 が展開内の各ノードで IPv6 に設定されていることを確認します。そうしないと、外部データベース サーバへの接続 に失敗します。Message Archiver および Cisco XCP Text Conference Manager は、外部データベー スに接続できずに失敗します。IM and Presence サービスでの IPv6 の設定の詳細については、 『*Configuration and Administration of IM and Presence Service on Cisco Unified Communications Manager*』を参照してください。 注意

#### はじめる前に

- 外部データベースをインストールし、設定します。
- 外部データベースのホスト名または IP アドレスを取得します。
- Oracleを使用している場合は、テーブルスペース値を取得します。Oracleデータベースのテー ブルスペースが取得できるかを判断するには、sysdba として次のクエリを実行します。

**SELECT DEFAULT\_TABLESPACE FROM DBA\_USERS WHERE USERNAME = '***USER\_NAME***';**

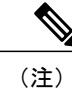

ユーザを小文字で定義していた場合でも、ユーザ名は大文字で、単一引用符 (文字列リテラル)で囲む必要があります。そうしないと、このコマンドは 失敗します。

### 手順

- ステップ **1 Cisco Unified CM IM and Presence Administration** のユーザ インターフェイスにログインします。 [メッセージング(Messaging)] > [外部データベースの設定(External Server Setup)] > [外部デー タベース(External Databases)] を選択します。
- ステップ **2** [新規追加(Add New)] をクリックします。
- ステップ **3** 外部データベースのインストールで定義した、データベースの名前を入力します。例:tcmadb。
- ステップ **4** ドロップダウンリストから、データベース タイプとして Postgres、Oracle、または Microsoft SQL Server を選択します。
- ステップ **5** データベースの種類として Oracle を選択した場合は、テーブルスペース値を入力します。
- ステップ **6** 外部データベースのインストールで定義した、データベース ユーザ(所有者)のユーザ名を入力 します。 例:tcuser。
- ステップ **7** データベース ユーザのパスワードを入力し、確認します。 例:mypassword。
- ステップ **8** 外部データベースのホスト名または IP アドレスを入力します。
- ステップ **9** 外部データベースのポート番号を入力します。 Postgres (5432)、Oracle (1521)、SSL 対応 Oracle (2484)、および Microsoft SQL Server (1433) のデフォルトポート番号が[ポート番号 (Port Number) ]フィールドに自動入力されます。必要に 応じて、別のポート番号を入力することを選択できます。
- ステップ **10** データベースの種類として Oracle または Microsoft SQL Server を選択した場合は、[SSLの有効化 (Enable SSL)] チェックボックスがアクティブになります。SSL を有効にするには、そのチェッ クボックスを選択します。
	- Microsoft SQL Server をデータベース タイプとして選択した場合、cup-xmpp-trust リスト のすべての証明書が Microsoft SQL Server から送信された証明書を検証するために使用 されるため、[証明書名 (Certificate Name)]ドロップダウンリストは非アクティブのま まになります。 (注)

Oracle をデータベース タイプとして選択した場合[証明書名(Certificate Name)] ドロップダウン リストがアクティブになります。ドロップダウン リストから証明書を選択します。

- (注) [SSL の有効化(Enable SSL)] チェックボックスまたは [証明書(Certificate)] ド ロップダウン フィールドが修正された場合は、外部データベースに割り当てられ ている該当するサービスを再起動する通知が送信されます。Cisco XCP Message Archiver または Cisco XCP Text Conference Manager のいずれかに関するメッセージ が生成されます。
	- SSL を有効にする必要がある証明書は、cup-xmpp-trust ストアにアップロードする 必要があります。SSLを有効にする前に、この証明書をアップロードする必要があ ります。
	- 証明書が cup-xmpp-trust ストアにアップロードされたら、証明書が IM and Presence サービス クラスタのすべてのノードに伝達されるまで、15 分間待機する必要があ ります。待機しなければ、証明書が伝達されていないノードで SSL 接続は失敗し ます。
	- 証明書がないか、cup-xmpp-trust ストアから削除されている場合は、 XCPExternalDatabaseCertificateNotFound のアラームが Cisco Unified Communications Manager Real Time Monitoring Tool (RTMT) で発生します。
		- 選択された外部データベースのタイプが MicrosoftSQL Server の場合、ア ラームは発生しません。 (注)
	- 次の暗号は、Microsoft SQL Server でテスト済みです。
		- TLS\_RSA\_WITH\_AES\_128\_CBC\_SHA256
		- TLS\_RSA\_WITH\_AES\_128\_CBC\_SHA
		- TLS\_RSA\_WITH\_AES\_256\_CBC\_SHA256
- ステップ **11** [保存(Save)] をクリックします。

### 関連トピック

[外部データベースの接続の検証](#page-34-0). (31ページ)

## <span id="page-34-0"></span>外部データベースの接続の検証

外部データベースを割り当てた後に、*install\_dir*/data/pg\_hba.conf ファイルまたは install dir/data/ postgresql.conf ファイルで設定を変更した場合は、次の手順を実行します。

### 手順

- ステップ **1** IM and Presence サービス ノードへの外部データベースの割り当てを解除し、もう一度割り当てま す。
- ステップ **2** Cisco XCP Router サービスを再起動します。[Cisco Unified IM and Presence Serviceability] ユーザ イ ンターフェイスにログインします。[ツール(Tools)] > [コントロール センタ - ネットワーク サー ビス(Control Center - Network Services)] を選択して、このサービスを再起動します。

### 関連トピック

PostgreSQL [のインストールおよび設定](#page-12-2), (9 ページ) Oracle [のインストールおよび設定](#page-18-2), (15 ページ) Microsoft SQL [のインストールおよび設定](#page-22-2), (19 ページ)

# <span id="page-34-1"></span>**IM and Presence** サービスでの外部データベースの接続ス テータスの検証

IM and Presence サービスは、外部データベースで次のステータス情報を提供します。

- データベース到達可能性:IM andPresence サービスが外部データベースを ping できることを 確認します。
- •データベース接続: IMand Presence サービスが外部データベースとのOpen Database Connectivity (ODBC)接続を確立したことを確認します。
- データベース スキーマ検証:外部データベース スキーマが有効になっていることを確認し ます。

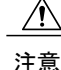

IM and Presence サービス ノードを IPv6 を使用して外部データベース サーバに接続する場合 は、エンタープライズ パラメータが IPv6 に設定されており、その Eth0 が展開内の各ノードで IPv6 に設定されていることを確認します。そうしないと、外部データベース サーバへの接続 に失敗します。メッセージ アーカイバ(コンプライアンス)と Cisco XCP Text Conference Manager は、外部データベースへの接続に失敗します。IM andPresence サービスでの IPv6 の設 定の詳細については、『*Configuration and Administration of IM and Presence Service on Cisco Unified Communications Manager*』を参照してください。

### 手順

- ステップ **1** [Cisco Unified CM IM andPresence Administration] ユーザ インターフェイスにログインします。[メッ セージング(Messaging)] > [外部サーバの設定(External Server Setup)] > [外部データベース (External Databases)] の順に選択します。
- **ステップ2** [検索 (Find)] をクリックします。
- ステップ **3** 表示する外部データベース エントリを選択します。
- ステップ **4** [外部データベースのステータス(External Database Status)] セクションで、外部データベースの 各結果エントリの横にチェック マークが付いていることを確認します。
- ステップ **5 Cisco Unified CMIMand Presence Administration**ユーザインターフェイスで、[診断(Diagnostics)] > [システム トラブルシュータ(System Troubleshooter)] の順に選択します。
- ステップ **6** [外部データベーストラブルシュータ(External Database Troubleshooter)]セクションで、外部デー タベース接続エントリのそれぞれのステータスの横にチェック マークが付いていることを確認し ます。

トラブルシューティングのヒント

- IM andPresence サービスは、外部データベースへの ODBC が失われた場合にアラームを生成 します。
- また、psql コマンドを使用して、Postgres データベース接続のステータスを確認することも できます。このコマンドを実行するには、リモートのサポート アカウントから Linux シェル にサインインする必要があります。管理者の CLI からはアクセスできません。Postgres デー タベースをインストールしてから、IM andPresence サービス ノードにデータベースを割り当 てるまでの間に次のコマンドを実行します。

**psql** を実行するには、最初に、次のコマンドを入力して環境変数を設定する 必要があります。 重要

**\$export LD\_LIBRARY\_PATH=\$LD\_LIBRARY\_PATH:/usr/local/xcp/lib**

以下を入力します。

**\$sudo -u xcpuser /usr/local/xcp/bin/psql -U** *db\_user* **-h** *db\_server db\_name*

Ú

次に例を示します。

**\$sudo –u xcpuser /usr/local/xcp/bin/psql –U** *postgres* **-h** *node1 tcmadb*

• ルートから次のコマンドを実行することによって、Oracle データベース接続のステータスを 確認できます。

**export ORACLE\_HOME=/usr/lib/oracle/client\_1/**

**export PATH="\$ORACLE\_HOME/bin:\$PATH"**

**export LD\_LIBRARY\_PATH="\$ORACLE\_HOME/lib:\$LD\_LIBRARY\_PATH"**

**sqlplus** *username***/***password***@***dsn*

*dsn* 値は **\$ORACLE\_HOME/network/admin/tnsnames.ora** ファイルから取得できます。

• ルートから次のコマンドを実行することによって、MicrosoftSQLデータベース接続のステー タスを確認できます。

**\$sudo -u** *xcpuser TDSVER=7.3 /usr/local/xcp/bin/tsql* **-H** *mssql\_server\_hostname* **-p** *portnumber* **-U** *username* **-D** *databasename*

- メッセージアーカイバ(コンプライアンス)機能を設定している状況で、CiscoXCPMessage Archiver サービスの起動に失敗した場合、または、永続的グループ チャット機能を設定して いる状況で、Cisco Text Conference Manager サービスの起動に失敗した場合は、[システム設 定トラブルシュータ(System Configuration Troubleshooter)] ウィンドウの [外部データベース トラブルシュータ (External Database Troubleshooter) | セクションを確認します。
	- 外部データベース接続のステータスが [OK] になっていない場合は、正しい接続の詳細 が指定されていることと、IM and Presence サービス ノードと外部データベース ホスト 間にネットワークの問題がないことを確認します。
	- 外部データベース接続のステータスが [OK] になっているが、スキーマ検証ステータス がそうなっていない場合は、外部データベースを割り当て解除し、ノードに割り当て直 します。
- 証明書が cup-xmpp-trust ストアにアップロードされたら、証明書が IM and Presence サービス クラスタのすべてのノードに伝達されるまで、15分間待機する必要があります。待機しなけ れば、証明書が伝達されていないノードで SSL 接続は失敗します。

• 証明書がないか、cup-xmpp-trust ストアから削除されている場合は、 XCPExternalDatabaseCertificateNotFound のアラームが Cisco Unified Communications Manager Real Time Monitoring Tool (RTMT)で発生します。

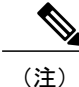

選択された外部データベースのタイプが Microsoft SQL Server の場合、アラー ムは発生しません。

 $\mathbf I$ 

<span id="page-38-0"></span>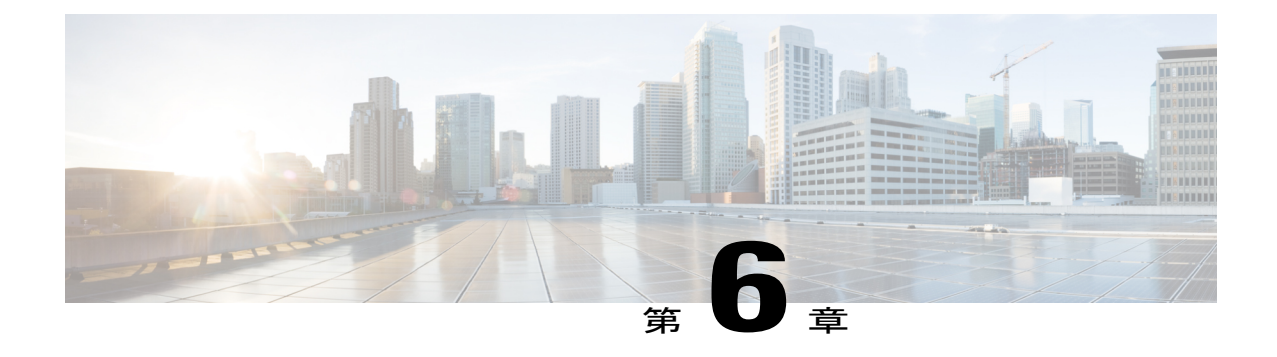

# 外部データベースのテーブル

この章では、IM and Presence サービス ノードをサポートするために、スキーマで作成される外 部データベースのテーブルについて説明します。

(注)

IM and Presence サービスは、デフォルトで外部データベースに 27 個のテーブルを生成します が、ここでは、このモジュールで説明されるテーブルのみを使用します。

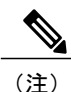

外部データベースのデータを変更する必要がある場合は、変更後に Cisco XCP Text Conference Manager サービスを再起動してください。

- AFT LOG テーブル, 35 ページ
- [TC\\_ROOMS](#page-42-0) テーブル, 39 ページ
- [TC\\_USERS](#page-43-0) テーブル, 40 ページ
- [TC\\_MESSAGES](#page-44-0) テーブル, 41 ページ
- TC TIMELOG テーブル, 41 ページ
- [TC\\_MSGARCHIVE](#page-45-0) テーブル, 42 ページ
- JM [テーブル](#page-46-0), 43 ページ

# <span id="page-38-1"></span>**AFT\_LOG** テーブル

AFT\_LOG テーブルには、Cisco Unified Communications Manager IM and Presence サービスのマネー ジド ファイル転送機能の使用中に発生したファイル転送に関する情報が格納されます。

Indexes: "aft\_log\_pkey" PRIMARY KEY, btree (aft\_index)

 $\mathbf I$ 

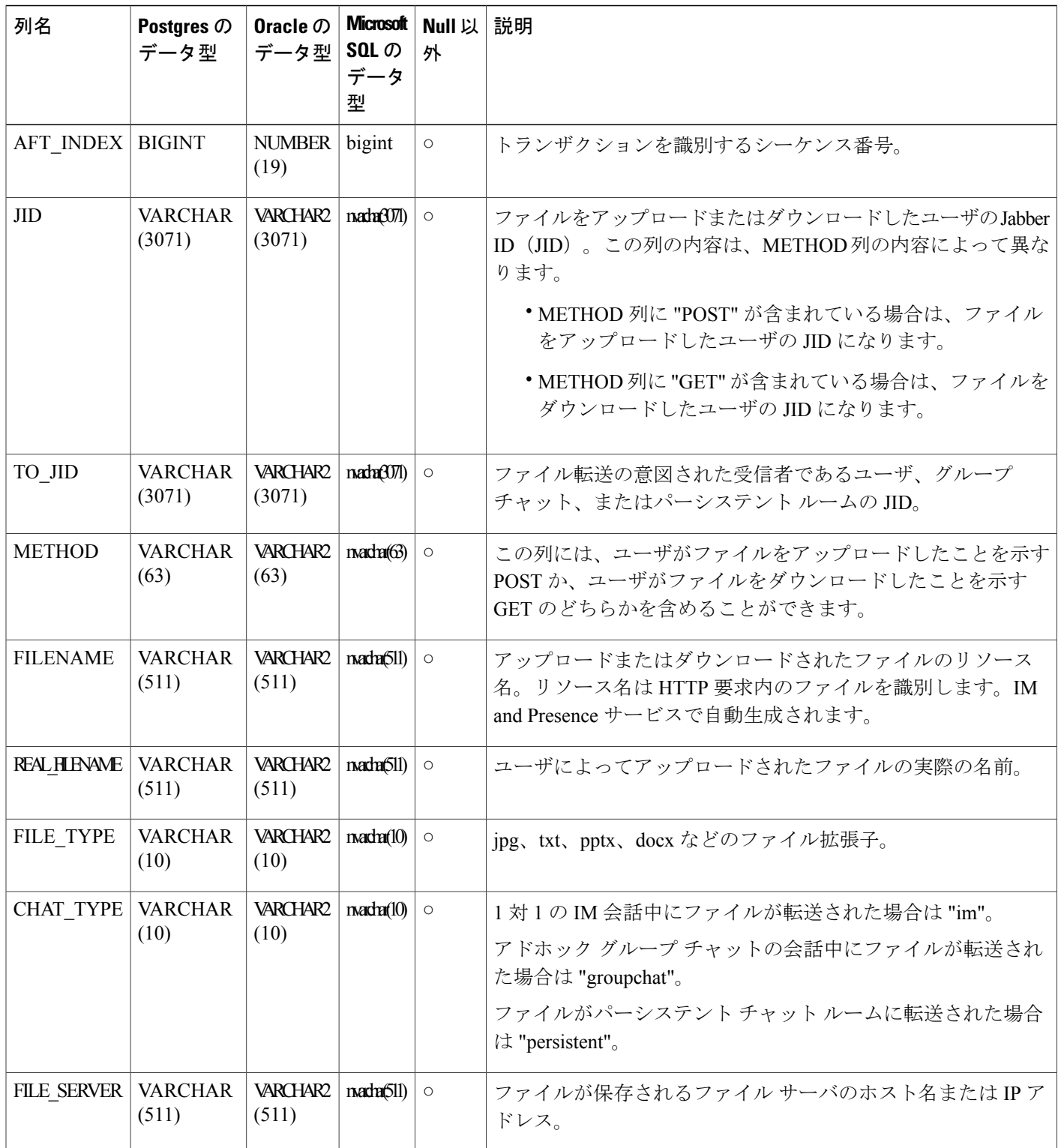

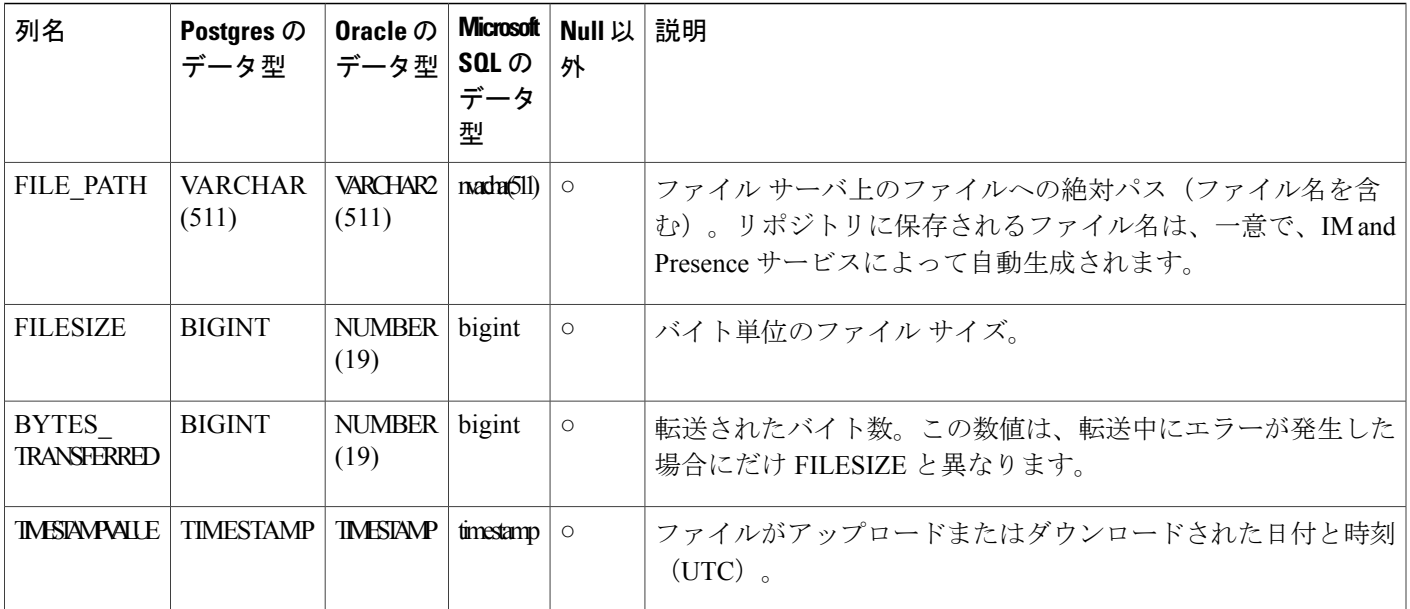

### <span id="page-40-1"></span><span id="page-40-0"></span>**AFT\_LOG** テーブルのサンプル **SQL** クエリ

ここでは、特定の情報を抽出するために AFT\_LOG テーブルで実行可能なサンプル SQL クエリを 紹介します。

### すべてのアップロードされたファイル

次のSQLクエリは、マネージドファイル転送機能を使用してアップロードされたすべてのファイ ルと画面キャプチャのレコードを返します。

SELECT *file\_path*

FROM *aft\_log*

WHERE *method* = **'Post'**;

### <span id="page-40-2"></span>特定の受信者にアップロードされたすべてのファイル

次の SQL クエリは、マネージド ファイル転送機能を使用して、ユーザ <userid> にアップロード されたすべてのファイルと画面キャプチャのレコードを返します。

(注)

ダウンロードされたファイルと画面キャプチャのレコードには *to\_jid* フィールドにデータが含 まれていません。

SELECT *file\_path* FROM *aft\_log*

```
WHERE to jid = '<userid>@<domain>';
```
### <span id="page-41-0"></span>特定の送信者によってアップロードされたすべてのファイル

次の SQL クエリは、ユーザ <userid> がマネージド ファイル転送機能を使用してアップロードし たすべてのファイルと画面キャプチャのレコードを返します。

SELECT *file\_path*

FROM *aft\_log*

WHERE *jid* LIKE **'<userid>@<domain>%'** AND *method* = **'Post'**;

### <span id="page-41-1"></span>特定のユーザによってダウンロードされたすべてのファイル

次の SQL クエリは、ユーザ <userid> がマネージド ファイル転送機能を使用してダウンロードし たすべてのファイルと画面キャプチャのレコードを返します。

SELECT *file\_path*

FROM *aft\_log*

WHERE *jid* LIKE **'<userid>@<domain>%'** AND *method* = **'Get'**;

### <span id="page-41-2"></span>**IM** 会話中にアップロードまたはダウンロードされたすべてのファイル

次の SQL クエリは、マネージド ファイル転送機能を使用した IM 会話でアップロードまたはダウ ンロードされたすべてのファイルと画面キャプチャのレコードを返します。

SELECT *file\_path* FROM *aft\_log* WHERE *chat\_type* = **'im'**;

### <span id="page-41-3"></span>特定の時間の経過後に特定のユーザによってアップロードされたすべてのファイル

次の SQL クエリは、特定の時間の経過後にユーザ <userid> がマネージド ファイル転送機能を使 用してアップロードしたすべてのファイルと画面キャプチャのレコードを返します。 SELECT *file\_path* FROM *aft\_log* WHERE *jid* LIKE **'<userid>@<domain>%'** AND *method* = **'Post'** AND *timestampvalue* > **'2014-12-18 11:58:39'**;

### <span id="page-41-4"></span>**AFT\_LOG** テーブルの **SQL** クエリの出力例

これらのクエリのいずれかからの出力は次のようになります。 /opt/mftFileStore/node\_1/files/im/20140811/15/file\_name1 /opt/mftFileStore/node\_1/files/im/20140811/15/file\_name2

```
/opt/mftFileStore/node_1/files/im/20140811/15/file_name3
/opt/mftFileStore/node_1/files/im/20140811/15/file_name4
...
/opt/mftFileStore/node_1/files/im/20140811/15/file_name99
/opt/mftFileStore/node_1/files/im/20140811/15/file_name100
```
### 外部ファイル サーバをクリーン アップするための出力の使用

この出力と **rm** コマンドを使用して、外部ファイル サーバから不要なファイルを削除することが できます。たとえば、外部ファイル サーバ上で次のコマンドを実行できます。 **rm** /opt/mftFileStore/node\_1/files/im/20140811/15/file\_name1 **rm** /opt/mftFileStore/node\_1/files/im/20140811/15/file\_name2 **rm** /opt/mftFileStore/node\_1/files/im/20140811/15/file\_name3 その他

## <span id="page-42-0"></span>**TC\_ROOMS** テーブル

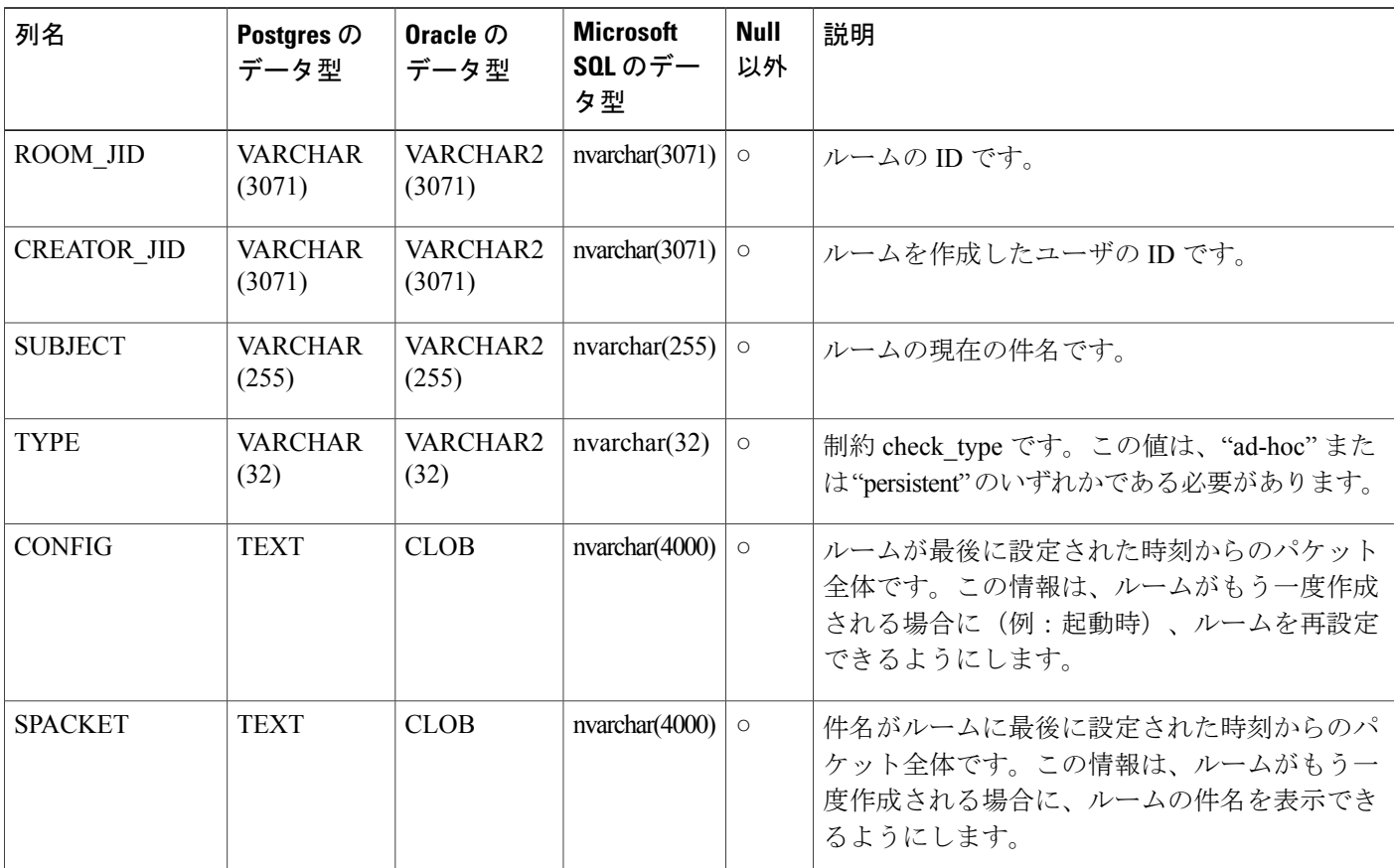

TC ROOMS テーブルには、グループ チャット ルームの情報が含まれます。

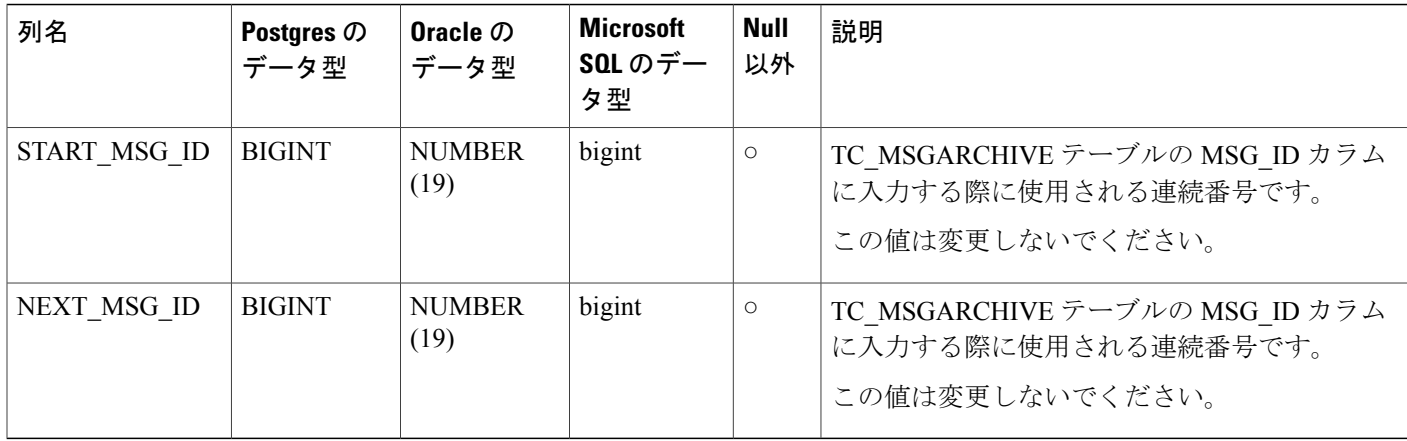

# <span id="page-43-0"></span>**TC\_USERS** テーブル

TC\_USERSテーブルには、役割や所属、代替名などの、グループチャットルームのユーザに関連 付けられているデータが含まれます。

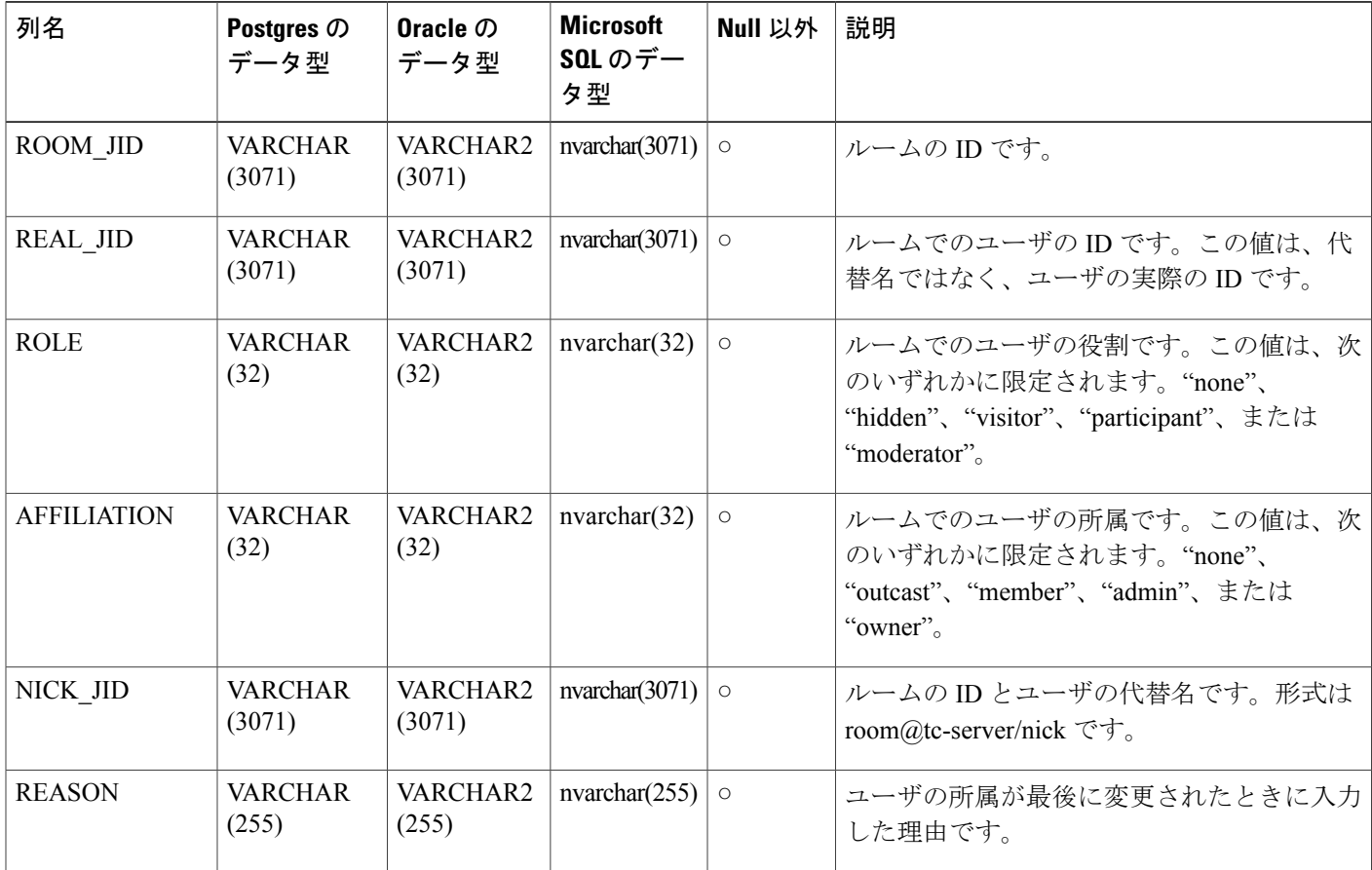

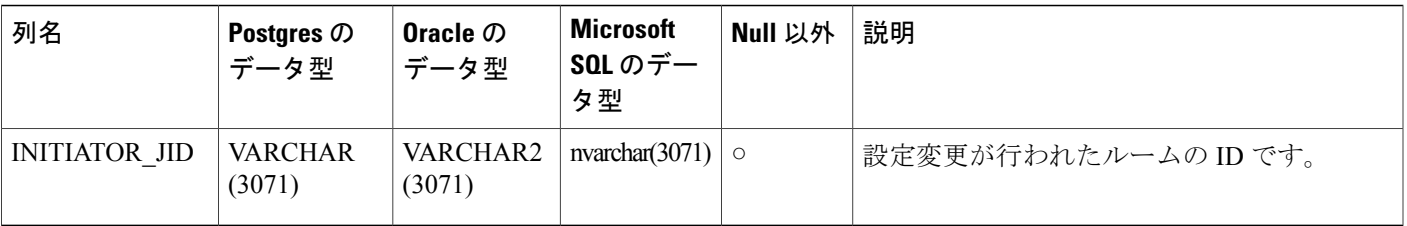

# <span id="page-44-0"></span>**TC\_MESSAGES** テーブル

TC\_MESSAGESテーブルには、グループチャットルームで送信されるメッセージが含まれます。

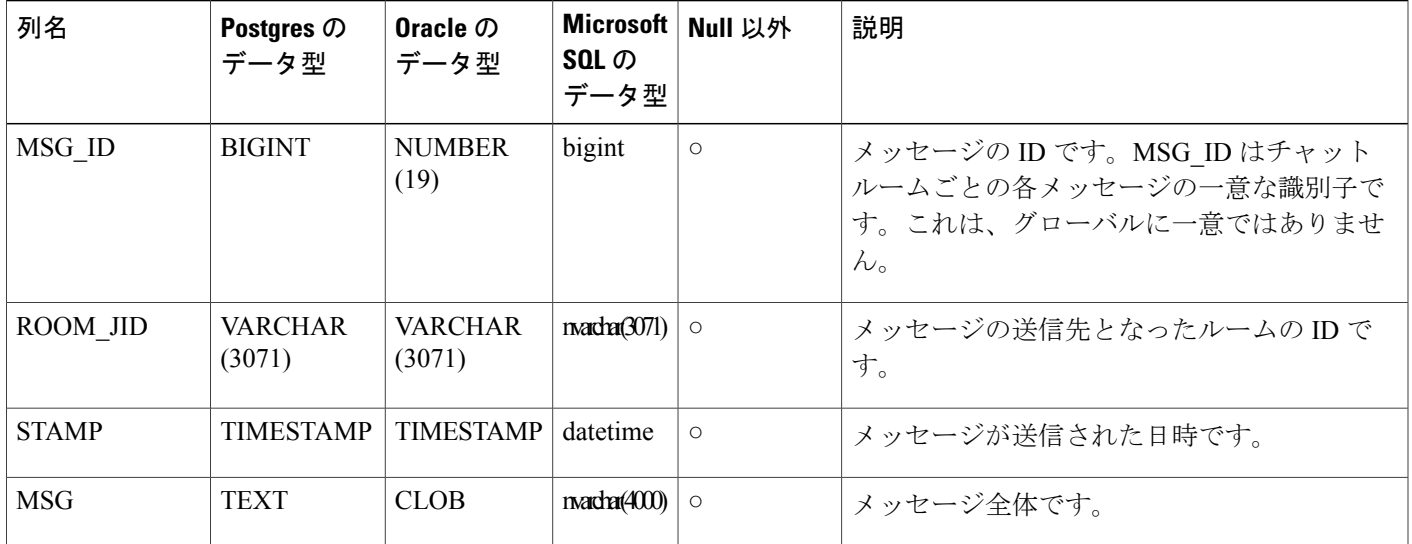

# <span id="page-44-1"></span>**TC\_TIMELOG** テーブル

Г

TC TIMELOG テーブルには、ユーザが特定のグループ チャット ルームに入退室した時刻が含ま れます。グループ チャットの会話をもう一度作成したり、会話を表示したユーザを確定するため に、このテーブルはその他の TC テーブルと併用される場合があります。

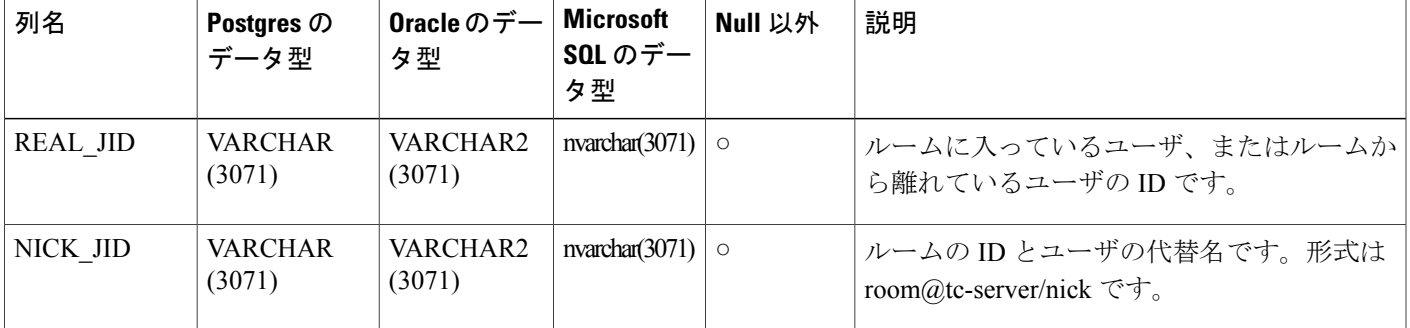

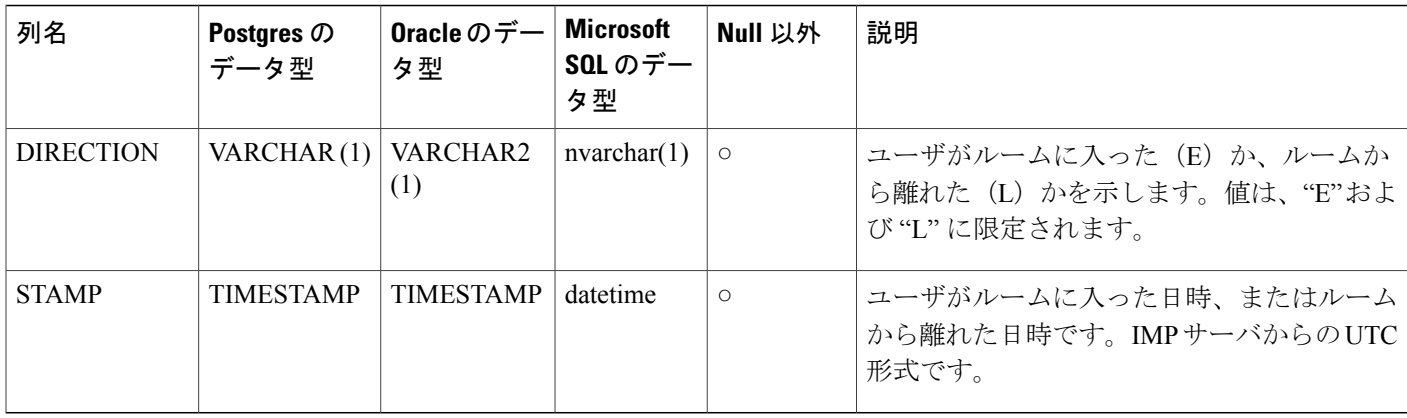

# <span id="page-45-0"></span>**TC\_MSGARCHIVE** テーブル

TC\_MSGARCHIVE テーブルには、グループ チャット ルームのメッセージと関連情報が保管され ます。

(注)

IMandPresenceサービスでグループチャットをオンにすると、すべてのメッセージがこのテー ブルにアーカイブされます。**Cisco Unified CM IM and Presence Administration** のユーザ イン ターフェイスで、[すべてのルーム メッセージをアーカイブする(Archive all room messages)] オプションを選択します。[メッセージング(Messaging)] > [会議と永続的なチャット (Conferencing and Persistent Chat)] を選択します。グループ チャット機能については、 『*Configuration and Administration of IM and Presence Service on Cisco Unified Communications Manager*』を参照してください。

| 列名       | Postgres $\oslash$<br>データ型 | Oracle $\mathcal{D}$<br>データ型 | <b>Microsoft</b><br>SQL $\varpi \vec{r}$ $-$<br>タ型 | Null 以外 | 説明                                                   |
|----------|----------------------------|------------------------------|----------------------------------------------------|---------|------------------------------------------------------|
| MSG ID   | <b>BIGINT</b>              | <b>NUMBER</b><br>(19)        | bigint                                             | $\circ$ | メッセージの一意の識別子です。                                      |
| TO JID   | <b>VARCHAR</b><br>(3071)   | VARCHAR2<br>(3071)           | nvarchar(3071)                                     | $\circ$ | メッセージを受信したルームの ID で<br>す。                            |
| FROM JID | <b>VARCHAR</b><br>(3071)   | VARCHAR2<br>(3071)           | nvarchar(3071)                                     | $\circ$ | メッセージを送信したユーザのIDで<br>す。                              |
| NICK JID | <b>VARCHAR</b><br>(3071)   | VARCHAR2<br>(3071)           | nvarchar(3071)                                     | $\circ$ | ルームのIDと送信者の別名です。例:<br>room@conference.exmpl.com/nick |

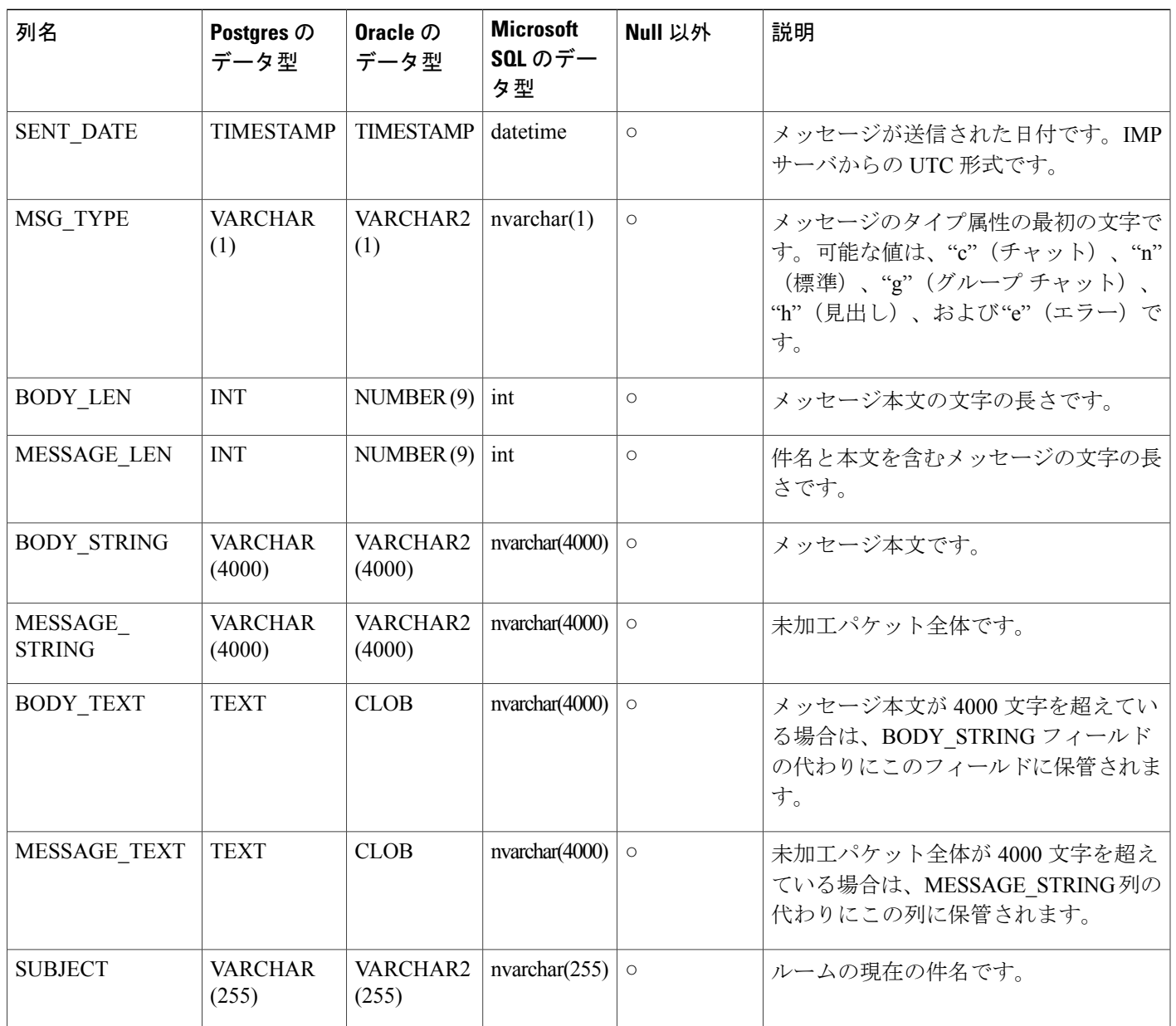

# <span id="page-46-0"></span>**JM** テーブル

 $\mathbf{r}$ 

JMテーブルには、メッセージアーカイバコンポーネントの会話と関連情報が保存されます。メッ セージ アーカイバ コンポーネントは、IM andPresence サービス上でネイティブなコンプライアン ス機能を提供します。

 $\mathbf I$ 

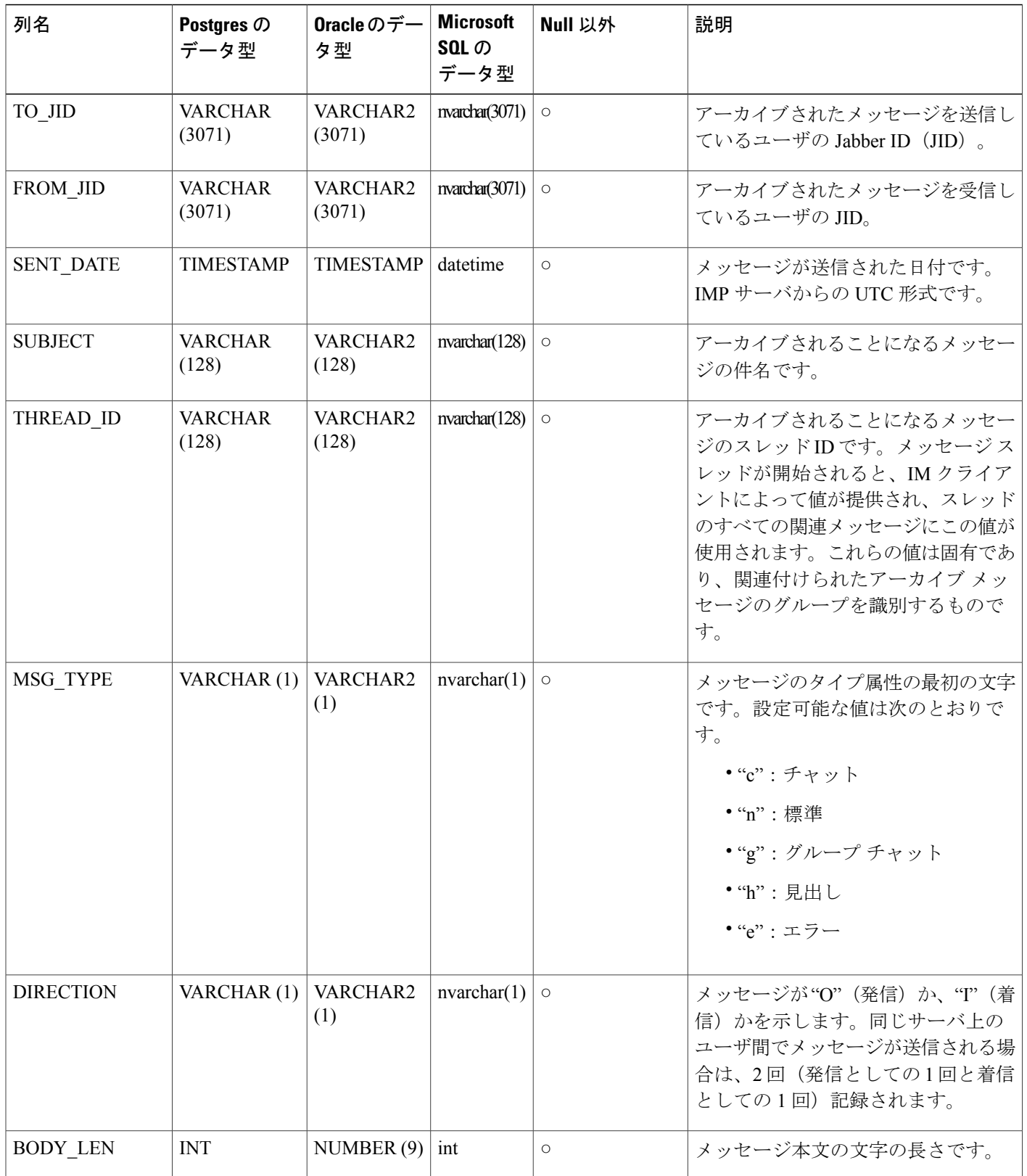

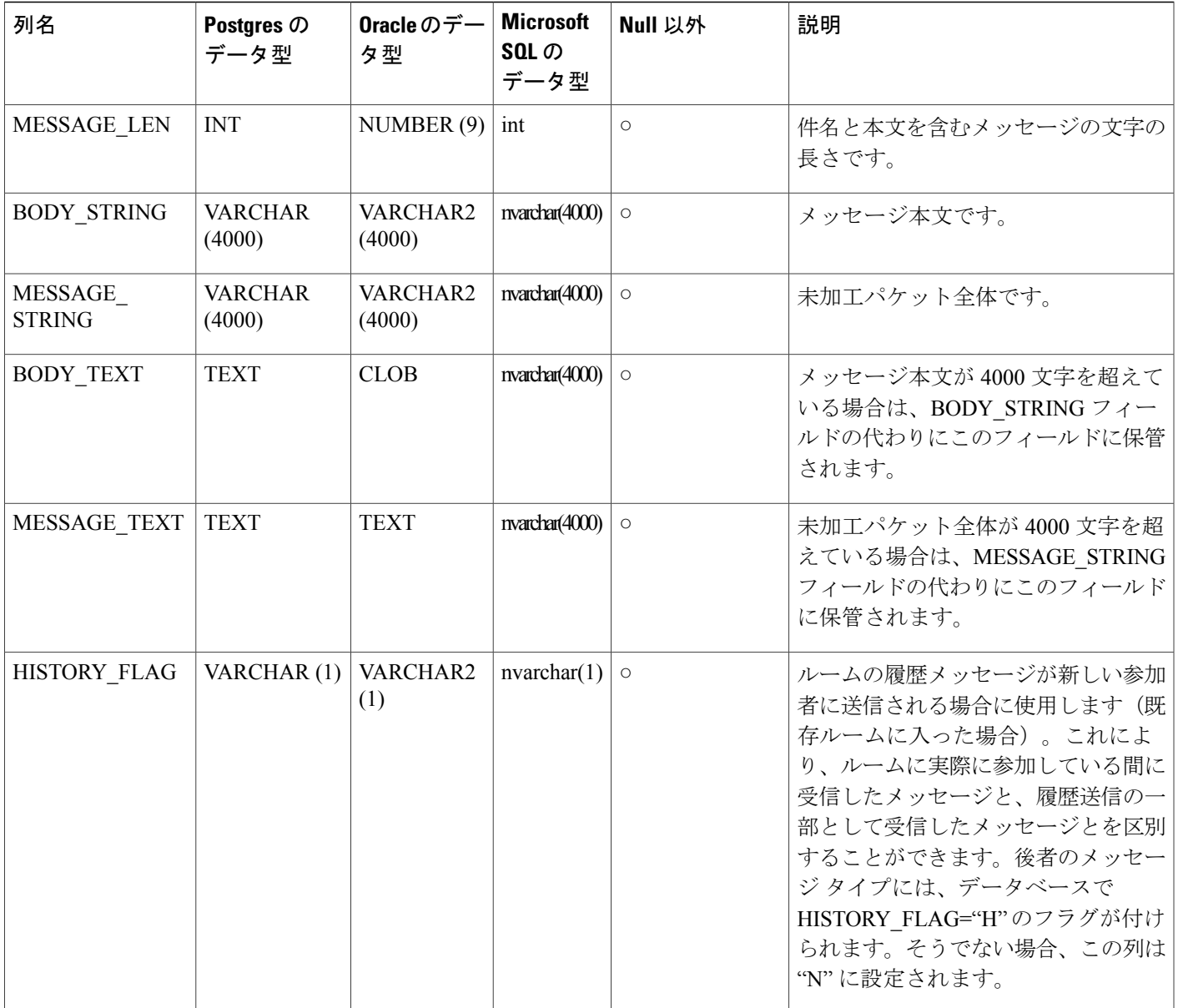

### <span id="page-48-0"></span>**JM** テーブルへのサンプル **SQL** クエリ

 $\overline{\mathsf{I}}$ 

この項では、特定の情報を抽出するための、JM テーブルで実行できるサンプル SQL クエリを紹 介します。次のクエリは、テーブルからすべての列を選択しますが、SQL クエリにどの情報を含 めるかについて、さらに選択することができます。

### <span id="page-49-0"></span>特定のユーザによって送信されたすべてのインスタント メッセージ

次のSQLクエリは、特定のユーザによって送信されたすべてのインスタントメッセージを返しま す。 SELECT to jid, sent date, subject, thread id, msg type, direction, body len, message len, body\_string, message\_string, body\_text, message\_text, history\_flag FROM jm WHERE from jid like 'bob@cisco.com%';

### <span id="page-49-1"></span>特定のユーザによって受信されたすべてのインスタント メッセージ

以下の SQL クエリは特定のユーザが受信するすべてのインスタント メッセージを返します。 SELECT from jid, sent date, subject, thread id, msg type, direction, body len, message len, body string, message string, body text, message text, history flag FROM jm

WHERE to jid like 'bob@cisco.com%';

### <span id="page-49-2"></span>特定のワードを含むすべてのインスタント メッセージ

次の SQL クエリは、特定のワードを含むすべてのインスタント メッセージを返します。 SELECT to\_jid, from\_jid, sent\_date, subject, thread\_id, msg\_type, direction, body\_len, message len, body string, message string, body text, message text, history flag FROM jm

WHERE LOWER(body string) like LOWER('%hello%');

### <span id="page-49-3"></span>特定の日付以降のすべてのインスタント メッセージの会話とチャット ルーム

次の SQL クエリは、特定の日付以降のすべてのインスタント メッセージの会話とチャット ルー ムを返します。 SELECT to\_jid, from\_jid, sent\_date, subject, thread\_id, msg\_type, direction, body\_len, message len, body string, message string, body text, message text, history flag FROM jm

WHERE CAST(sent date AS Character(32)) like '2011-01-31%';